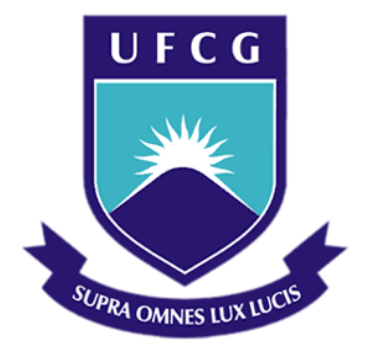

## **Universidade Federal de Campina Grande**

## **Centro de Engenharia Elétrica e Informática**

Curso de Graduação em Engenharia Elétrica

NAYANA RIBEIRO PINTO

# ELABORAÇÃO DE TUTORIAL DO SOFTWARE TECAT 5.2: FERRAMENTA UTILIZADA NA CARACTERIZAÇÃO DE SOLOS E PROJETOS DE MALHAS DE ATERRAMENTO

Campina Grande, Paraíba Dezembro de 2015

NAYANA RIBEIRO PINTO

# ELABORAÇÃO DE TUTORIAL DO SOFTWARE TECAT 5.2: FERRAMENTA UTILIZADA NA CARACTERIZAÇÃO DE SOLOS E PROJETOS DE MALHAS DE ATERRAMENTO

*Trabalho de Conclusão de Curso submetido à Unidade Acadêmica de Engenharia Elétrica da Universidade Federal de Campina Grande como parte dos requisitos necessários para a obtenção do grau de Bacharel em Ciências no Domínio da Engenharia Elétrica.* 

Área de Concentração: Processamento de Energia

Orientador: Professor Genoilton João de Carvalho Almeida, D. Sc.

> Campina Grande, Paraíba Dezembro de 2015

NAYANA RIBEIRO PINTO

# ELABORAÇÃO DE TUTORIAL DO SOFTWARE TECAT 5.2: FERRAMENTA UTILIZADA NA CARACTERIZAÇÃO DE SOLOS E PROJETOS DE MALHAS DE ATERRAMENTO

*Trabalho de Conclusão de Curso submetido à Unidade Acadêmica de Engenharia Elétrica da Universidade Federal de Campina Grande como parte dos requisitos necessários para a obtenção do grau de Bacharel em Ciências no Domínio da Engenharia Elétrica.* 

Área de Concentração: Processamento de Energia

Aprovado em  $\frac{1}{2}$  /

**Professor George Rossany Soares de Lira, D. Sc.** Universidade Federal de Campina Grande Avaliador

**Professor Genoilton João de Carvalho Almeida, M. Sc.** Universidade Federal de Campina Grande Orientador, UFCG

Dedico este trabalho à Deus, fonte da minha vida, por me sustentar em todos momentos. À minha família, que sempre torceram pelo meu sucesso; em especial aos meus pais, meus eternos professores.

## AGRADECIMENTOS

Agradeço a essa Instituição, em primeiro lugar, pela minha acolhida e pelas condições oferecidas, que me permitiram concluir este trabalho.

Agradeço aos meus pais, que são a base da minha vida. A meu pai, Valmir, por manter sempre o meus pés no chão, por ser exemplo de seriedade e compromisso, pela confiança e pelo imenso esforço. A minha mãe, Ninha, pelo amor incondicional, ensinamentos, incentivo e total dedicação.

Agradecer a minha irmã, Iandra, por ter sido sempre tão presente e por nunca medir esforços para me ajudar.

Agradeço também a toda minha família, por todo carinho e apoio.

v

Agradeço ao meu orientador, Genoilton Carvalho, pela paciência e tempo dedicado.

Por fim, quero agradecer aos muitos amigos que fiz durante essa jornada, que tornaram esses cinco anos bem mais felizes.

## RESUMO

Os sistemas de aterramento têm um papel de fundamental importância, especialmente por estarem relacionados a segurança das pessoas e equipamentos pertencentes ao sistema. Com a finalidade de facilitar o trabalho dos projetistas de aterramentos elétricos, vários softwares apresentam ferramentas computacionais para auxiliar a elaboração de projetos de malhas de aterramento. Nessa perspectiva, o presente trabalho tem como objetivo apresentar um tutorial do software TecAt Plus 5.2. Dentre muitas outras funções, este programa realiza a estratificação do solo e verifica se os potenciais que surgem na superfície da malha, quando há ocorrência de uma falta à terra, são inferiores aos máximos potenciais de passo e toque que uma pessoa pode suportar sem a ocorrência de fibrilação ventricular. Com os resultados obtidos pela simulação, concluiu-se que o software é bastante eficaz no projeto de aterramento.

**Palavras-chave**: Sistemas de aterramento, Software TecAt Plus 5.2, Potencial de Passo, Potencial de Toque.

## ABSTRACT

Grounding systems have an important role, especially considering the safety of people and equipment of the system. For the purpose of facilitating the work of designers of reclamation, several software features computational tools to assist ground loops projects elaboration. In this perspective, this study aims to present a TecAt Plus 5.2 software tutorial. Among many other functions, this program performs the stratification of soil and checks whether the potential that arise on the surface of the mesh, when there is a ground fault, are lower than the maximum step potential and touch a person can withstand without the occurrence of ventricular fibrillation. With the results obtained by the simulation, it was concluded that the software is quite effective in ground project.

**Keywords:** Grounding systems, TecAt Plus 5.2 Software Tutorial, Step Potential, Touch Potential.

# SUMÁRIO

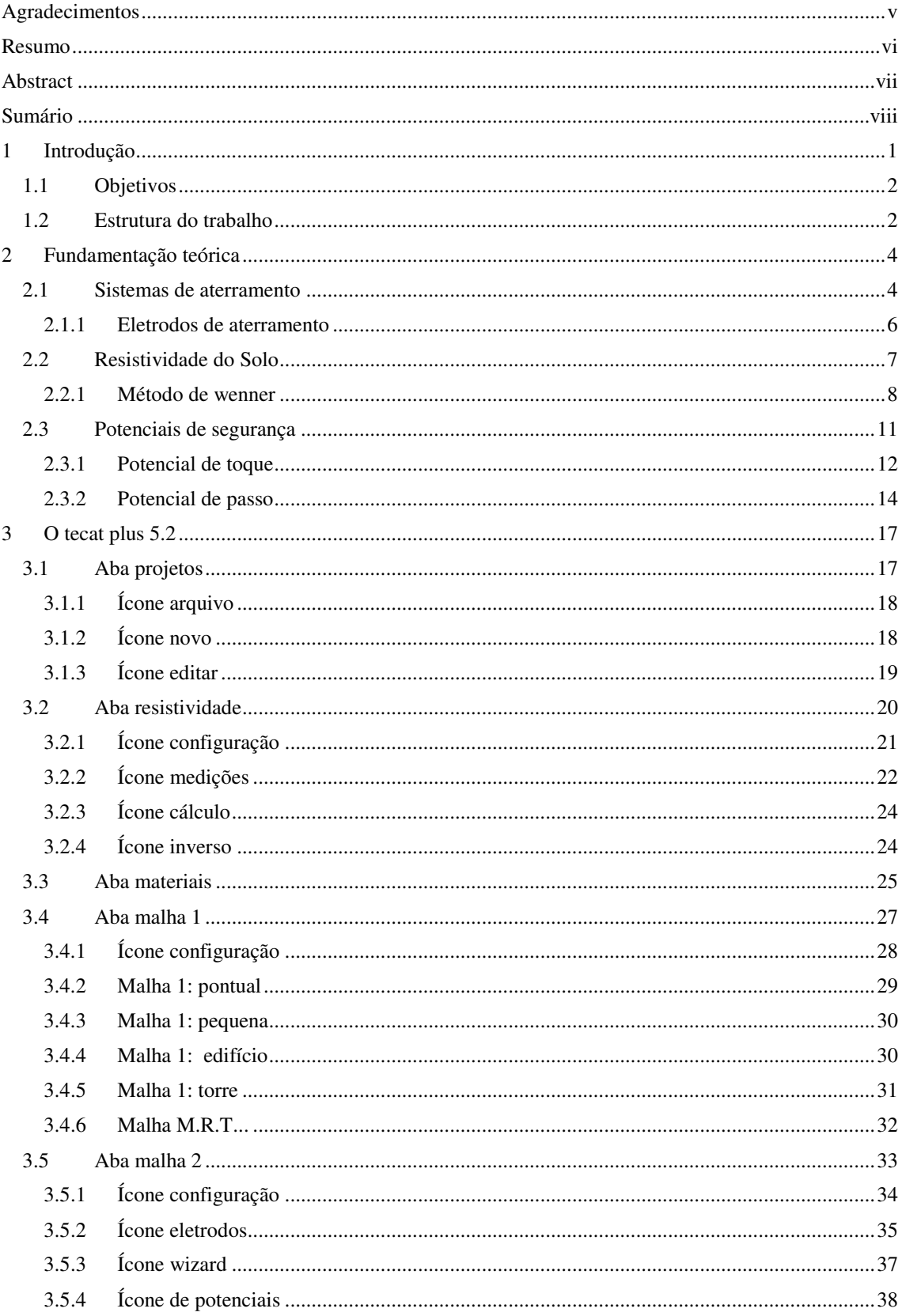

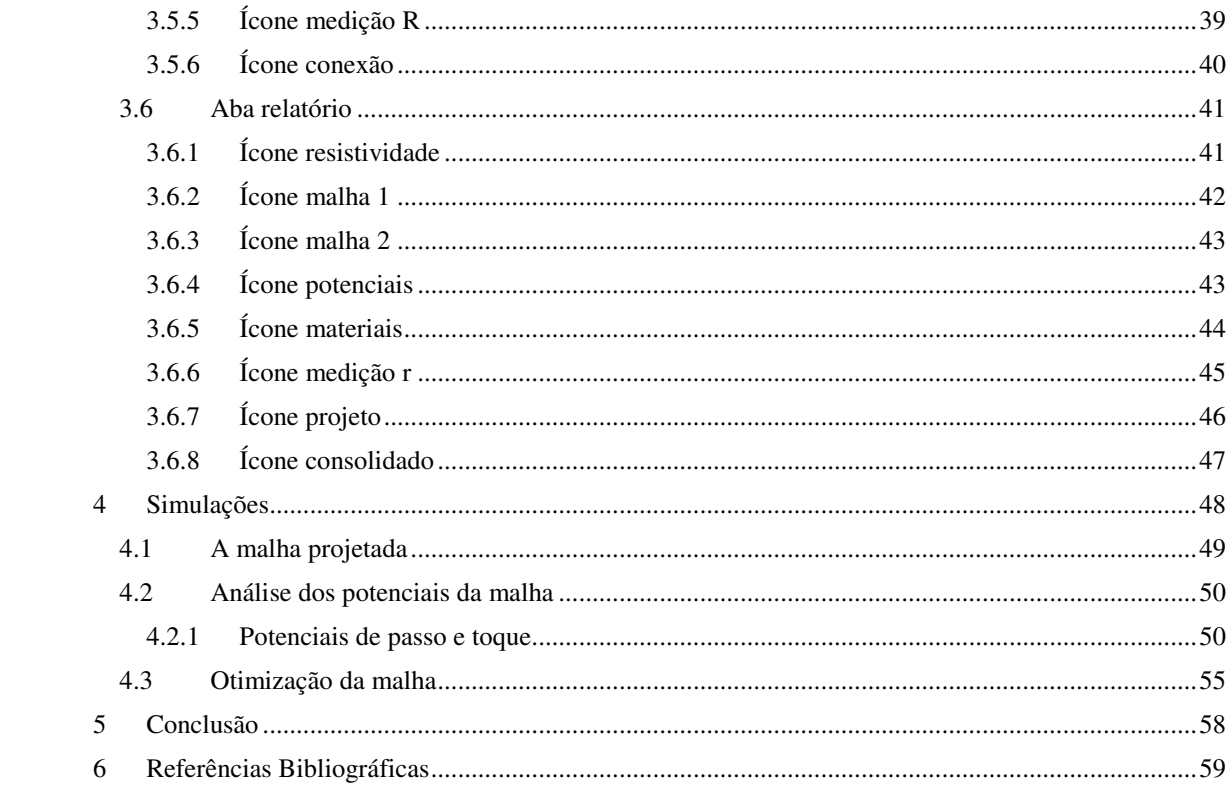

## 1 INTRODUÇÃO

Um sistema de aterramento elétrico consiste em uma ligação elétrica proposital de um sistema físico (elétrico, eletrônico ou corpos metálicos) ao solo. Os principais objetivos desta ligação são assegurar a segurança pessoal, prevenir danos a equipamentos instalados, permitir a operação automática, rápida e segura do sistema de proteção, estabelecer um ponto de tensão de referência para todo o sistema elétrico interligado, como também fornecer um caminho de baixa impedância para correntes oriundas de descargas atmosféricas, de curtos-circuitos e de cargas estáticas acumuladas nas carcaças dos equipamentos, além das correntes elétricas decorrentes do desbalanço de cargas alimentadas pela fonte de tensão (MORENO et al., 1999).

Os sistemas de aterramento exercem uma variedade de funções nos sistemas elétricos podendo assumir configurações diversificadas dependendo da sua aplicação. Contudo, as aplicações estão sempre associadas a dois fatores fundamentais: desempenho do sistema ao qual o aterramento está conectado, e questões de segurança (de seres vivos) e proteção de equipamentos (VISACRO FILHO, 2002; BELTANI 2007). Por estes motivos, algumas normas técnicas, tais como a NBR 14039 e a NR 10 (2004), exigem que toda instalação elétrica tenha um aterramento.

O aterramento é composto basicamente de três componentes: eletrodos de aterramento, conexões elétricas que ligam um ponto do sistema aos eletrodos e o solo que envolve os eletrodos.

Os eletrodos de aterramento são constituídos de qualquer corpo metálico enterrado no solo, como por exemplo, barras de material em cobre ou aço revestido por cobre, cantoneiras de ferro galvanizado, sistemas hidráulicos ou malhas de condutores de cobre em reticulados. A disposição geométrica dos eletrodos no solo depende de sua aplicação. O mais comum é a utilização de hastes verticais, usadas principalmente quando as camadas mais profundas do solo apresentam menor resistividade (MAMEDE FILHO, 2001).

A malha de terra de uma subestação, consiste de um reticulado composto por hastes e cabos de cobre nu instalados no solo, na qual serão conectados aos terminais de terra dos equipamentos, e aterrados todos os outros instrumentos e estruturas

pertinentes, contidos na área da subestação, de modo a minimizar os riscos para as pessoas e equipamentos da instalação. O projeto de uma malha de terra inicia-se com as medições de resistividade do terreno, que servirá de base para a modelagem do mesmo e para o projeto reticulado de hastes e cabos de cobre nu que constituirão a malha a ser usada como eletrodo de aterramento.

Em uma malha adequadamente dimensionada, os potenciais que surgem na superfície, quando da ocorrência da máxima corrente de falta à terra, são inferiores aos máximos potenciais de passo e toque que um ser humano pode suportar sem ocorrência de fibrilação ventricular. Além disso, deve ser dimensionado os condutores da malha, de forma a suportarem os esforços mecânicos e térmicos a que estarão sujeitos ao longo de sua vida útil.

Deve-se ressaltar que o dimensionamento de uma malha de terra é um processo iterativo. Parte-se de uma malha inicial e verifica-se se os potenciais na superfície são inferiores aos valores máximos suportáveis por um ser humano. Caso a condição se verifique, parte-se para o detalhamento da malha. Caso contrário, modifica-se o projeto inicial da malha até obter as condições exigidas.

Atualmente, para a construção das malhas de terra, dispõem-se de softwares que facilitam sobremaneira o trabalho dos projetista na elaboração dos projetos de malhas de aterramento, sendo um destes softwares o TecAt Plus 5.2, disponível no ambiente do Grupo de Sistemas Elétricos.

### 1.1 OBJETIVOS

Este trabalho tem como objetivo o desenvolvimento de um tutorial para o uso do software TecAt Plus 5.2, na realização da estratificação de solos e dimensionamento de Malhas de Aterramento.

## 1.2 ESTRUTURA DO TRABALHO

Este trabalho está organizado em cinco capítulos. No Capítulo 1, uma introdução sobre o tema é feita justificando-se a necessidade da abordagem em questão e a finalidade que o trabalho busca alcançar.

No Capítulo 2, uma revisão bibliográfica é realizada, baseando-se na literatura que abrange os aterramentos elétricos.

No Capítulo 3, é apresentada a função e a forma de utilização das diversas abas e ícones do TecAt Plus 5.2.

 No Capítulo 4, é mostrada a simulação de uma malha de terra feita utilizando o software TecAt Plus 5.2.

O Capítulo 5 apresenta as conclusões que puderam ser obtidas, mostrando os aspectos positivos e negativos da ferramenta utilizada.

## 2 FUNDAMENTAÇÃO TEÓRICA

Este capítulo se propõe a fundamentar os aspectos teóricos necessários para a compreensão dos aterramentos elétricos, com enfoque nos aspectos relevantes aos projetos de malha de aterramento.

## 2.1 SISTEMAS DE ATERRAMENTO

O aterramento elétrico consiste em uma conexão proposital de um equipamento ou componente de um sistema elétrico à terra por meio de condutores de eletricidade adequados. A conexão apresenta resistência, capacitância e indutância, cada qual influenciando na capacidade de condução de corrente para o solo.

A impedância de aterramento pode ser entendida como sendo a oposição oferecida pelo solo à passagem da corrente elétrica. Essa impedância se expressa quantitativamente por meio da relação entre a tensão aplicada ao aterramento e a corrente resultante.

Um sistema de aterramento deve atender os seguintes requisitos:

- O estabelecimento de uma tensão de referência para o sistema de energia;
- O funcionamento dos dispositivos de proteção de pessoas contra choques elétricos;
- Escoar as cargas estáticas geradas nas partes metálicas dos equipamentos;
- Dissipar a corrente de descargas atmosféricas no solo;
- Sensibilização de equipamentos de proteção para isolamento rápido das falhas à terra;
- Assegurar que os potenciais produzidos pelas correntes de falta mantenham-se dentro dos limites de segurança para não causar fibrilação do coração dos seres vivos;
- Usar a terra como retorno da corrente no sistema monofilar.

 Para que essas funções sejam realizadas adequadamente, o sistema de aterramento deve apresentar basicamente três características:

- Capacidade de condução;
- Baixo valor de resistência;
- Configuração de eletrodos que possibilite o controle do gradiente de potencial.

 O valor ideal de uma resistência de aterramento é dificilmente estabelecido, pois seu valor depende da aplicação do aterramento, de fatores técnicos e econômicos. Entretanto, em quase todos os casos, deseja-se que a resistência de aterramento tenha o menor valor possível. Para grandes instalações, como subestações, a resistência de aterramento não deve ser superior a 5 Ω e de 40 a 400 Ω nas redes de distribuição de energia elétrica.

 Os eletrodos de aterramento podem ter configuração muito diversificada. Basicamente, o eletrodo se constitui em qualquer corpo metálico enterrado no solo. Algumas configurações usuais, como cantoneiras de ferro galvanizado e malhas em reticulado são usadas em sistemas de aterramento.

 O material utilizado na fabricação dos eletrodos de aterramento não interfere na resistência de aterramento, devido à sua resistividade ser muito baixa quando comparada a do solo.

Alguns fatores que influenciam no valor da resistência são:

- Resistividade do solo;
- Comprimento das hastes e cabos;
- Diâmetro das hastes:
- Tratamento químico do solo;
- Geometria do eletrodo utilizado.

#### 2.1.1 ELETRODOS DE ATERRAMENTO

Um eletrodo se constitui em qualquer corpo metálico enterrado no solo, podendo ser natural ou convencional.

Os eletrodos naturais não são instalados especificamente para este fim. Eles são elementos metálicos, normalmente da estrutura de uma edificação, que pela sua característica tem uma topologia e um contato com o solo melhor que os eletrodos convencionais e ainda apresentam uma resistência de aterramento bem inferior.

 Os convencionais são instalados especificamente para este fim, como por exemplo, condutores em anel e as hastes verticais ou inclinadas.

Na literatura especializada, destacam-se três tipos para os eletrodos:

- Tipo Copperweld;
- Tipo Encamisado por Extrusão;
- Tipo Cadweld.

 De acordo com as normas do IEE, quando no aterramento forem utilizados eletrodos convencionais, devem ser observados os seguintes aspectos:

- O tipo e a profundidade de instalação dos eletrodos de aterramento devem ser tais que as mudanças nas condições no solo não aumentem a resistência do aterramento acima dos valores exigidos;
- O projeto do aterramento deve considerar o possível aumento da resistência de aterramento dos eletrodos devido à corrosão;
- Resistência às solicitações térmicas, termomecânicas e eletromecânicas;
- Baixo valor de resistência e impedância de aterramento;
- Distribuição espacial conveniente.

### 2.2 RESISTIVIDADE DO SOLO

Para a elaboração de um bom projeto de aterramento, é importante ter o conhecimento das características do solo, principalmente da sua resistividade elétrica.

Em termos teóricos, a resistividade de um solo (ρ) é definida como a resistência elétrica medida entre as faces de um cubo com dimensões unitárias preenchido com este solo.

A resistividade do solo é influenciada por vários fatores que, quando combinados, resultam em solos com características diferentes e, consequentemente, com resistividades distintas. Sendo assim, solos visivelmente iguais podem apresentar resistividades diferentes.

Conforme mencionados em CAVALCANTI (1991), dentre tantos outros, é possível ressaltar os seguintes fatores que influenciam a resistividade do solo:

- Tipo de solo;
- Combinação de diversos tipos de solo;
- Umidade do solo;
- Estrutura geológica solos constituídos por camadas estratificadas com profundidades e materiais diferentes;
- Umidade do solo:
- Temperatura:
- Concentração e tipos de sais dissolvidos na água retida no solo.

Os valores de resistividade para os tipos de solo não são claramente definidos, sendo assim, não é possível atribuir um valor específico para um determinado tipo de solo. Porém, nas suas condições usuais de umidade, é possível caracterizar faixas de valores característicos para diferentes tipos de solo, conforme apresentado na Tabela 1.

| Tipo de solo               | <b>Resistividade</b> |
|----------------------------|----------------------|
|                            | $(\Omega \cdot m)$   |
| Lama                       | 5 a 100              |
| <b>H</b> úmus              | 10a150               |
| Limo                       | 20a100               |
| Argila com 40% de umidade  | 80                   |
| Argila com 20% de umidade  | 330                  |
| Argila seca                | 1.500 a 5.000        |
| Terra de jardim com 50% de | 140                  |
| umidade                    |                      |
| Terra de jardim com 20% de | 480                  |
| umidade                    |                      |
| Calcário fissurado         | 500 a 1.000          |
| Calcário compacto          | 1.000 a 5.000        |
| Granito                    | 1.500 a 10.000       |
| Areia com 90% de umidade   | 1300                 |
| Areia comum                | 3.000 a 8.000        |
| <b>Basalto</b>             | 10.000 a 20.000      |

TABELA 1 Variação da resistividade em função do tipo de solo (CAVALCANTI, 1991).

Os valores da resistividade do solo são obtidos por meio de medições em campo. Dentre os muitos métodos utilizados, destaca-se o *Método de Wenner.*

### 2.2.1 MÉTODO DE WENNER

O método de Wenner consiste em cravar quatro hastes cilíndricas no solo dispostas em retas, a uma mesma profundidade *h* e igualmente espaçadas por uma distância *a*. A Figura 2.1 apresenta um esquema da disposição das hastes usadas no método de Wenner.

Figura 2.1 - Esquema de quatro hastes usadas no método de *Wenner*.

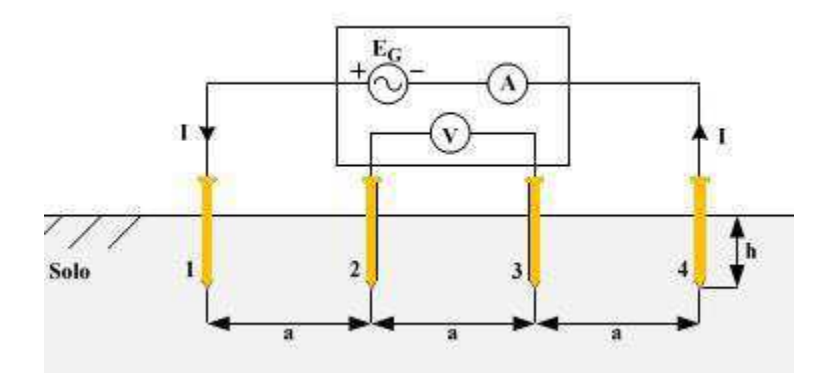

FONTE: Malhas de aterramento em subestações energizadas: Medições e Análises, TCC, A. D. Dias, 2011.

Uma corrente elétrica *I* é injetada na haste 1 por meio de uma fonte de corrente e essa retorna pela haste 4. Ao passar pelo solo, a corrente elétrica produz uma diferença de potencial entre os pontos 2 e 3. Com os valores da corrente injetada e da diferença de potencial entre as hastes 2 e 3 conhecidos, calcula-se o valor da resistência elétrica do solo, R. Uma vez conhecido o valor da resistência, calcula-se o valor da resistividade elétrica do solo a partir da Equação 1. Recomenda-se que o diâmetro da haste seja menor ou igual a  $10^{-2}a$ .

$$
\rho = \frac{4 \pi a \cdot R}{1 + \frac{2a}{\sqrt{a^2 + 4h^2}} - \frac{a}{\sqrt{a^2 + 4h^2}}} \quad [\Omega, m]. \tag{1}
$$

A Equação 1 reduz-se a Equação 2, quando o afastamento das hastes é relativamente grande, isto é, a > 20h.

$$
\rho = 2\pi \cdot a \cdot R \quad [\Omega.m]. \tag{2}
$$

Segundo a norma NBR 7117, recomenda-se utilizar espaçamentos de 1, 2, 4, 8, 16, 32, 64 metros, a depender das dimensões do terreno, efetuando-se vários grupos de medições sucessivas (com espaçamentos *a* diferentes), cobrindo toda a área de interesse.

As direções em que deverão ser efetuadas as medições dependem da importância do local do aterramento, da dimensão do sistema de aterramento, como também da variação acentuada nos valores medidos para os respectivos espaçamentos. Em VISACRO FILHO (2002) recomenda-se que sejam feitas, no mínimo, seis medições sucessivas para o caso de áreas retangulares, conforme ilustrado na Figura 2.2.

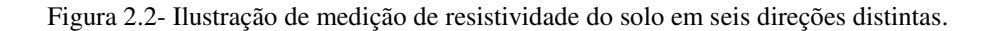

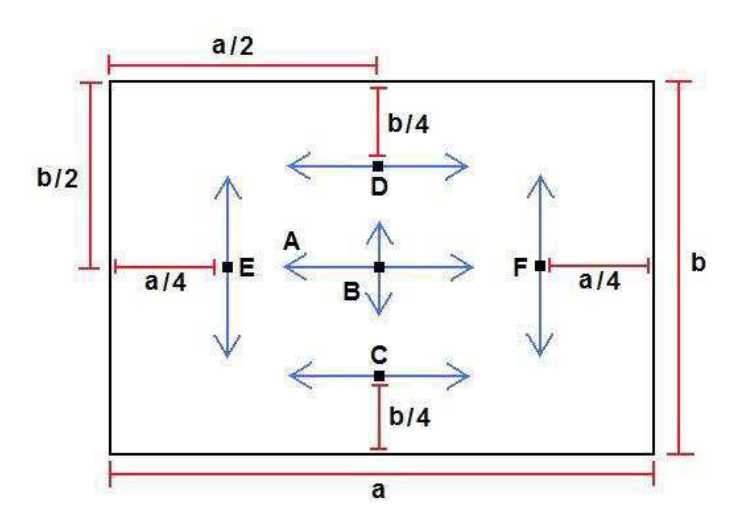

FONTE: Malhas de aterramento em subestações energizadas: Medições e Análises, TCC, A. D. Dias, 2011.

Uma vez realizadas as medições, é possível plotar o gráfico da resistividade elétrica do solo em função do espaçamento entre as hastes. A curva obtida apresentará comportamento diferente para tipos de solos distintos.

Após traçar a curva da resistividade elétrica do solo, é possível realizar a sua modelagem, estratificando-o em camadas horizontais. Uma maneira muito comum de realizar a estratificação do solo é por meio de softwares existentes no mercado. Os softwares utilizam os valores de resistividade obtidos na medição em campo e modelam o solo em camadas horizontais, com suas respectivas resistividades e espessuras.

É muito comum realizar o tratamento químico do solo quando são obtidos altos valores de resistividades, visando diminuir o valor da resistividade e, consequentemente, a resistência de aterramento.

Segundo CAPELLI (2000) e KINDERMANN et al. (2002), para um bom tratamento químico, os materiais a serem utilizados devem ter as seguintes características:

- Baixa resistividade elétrica;
- Propriedade higroscópica reter umidade;
- Ter PH alcalino não ser corrosivo;
- Quimicamente estável no solo;
- Não deve ser solúvel em água;
- Não ser tóxico.

Após realizado o tratamento químico do solo, deve ser feito um acompanhamento com medições periódicas para analisar o efeito e a estabilidade do tratamento.

### 2.3 POTENCIAIS DE SEGURANÇA

As malhas de aterramento devem ser dimensionadas de tal forma que os máximos valores dos potenciais, quando da ocorrência de um curto-circuito, sejam inferiores aos máximos potenciais que um ser humano pode suportar sem ocorrência de fibrilação ventricular. A distribuição de potencial no interior e no entorno de uma malha de aterramento retangular simples, em um solo homogêneo, está ilustrada na Figura 2.3.

Figura 2.3 - Ilustração da distribuição de potencial no interior e no entorno de uma malha de aterramento retangular simples, em um solo homogêneo.

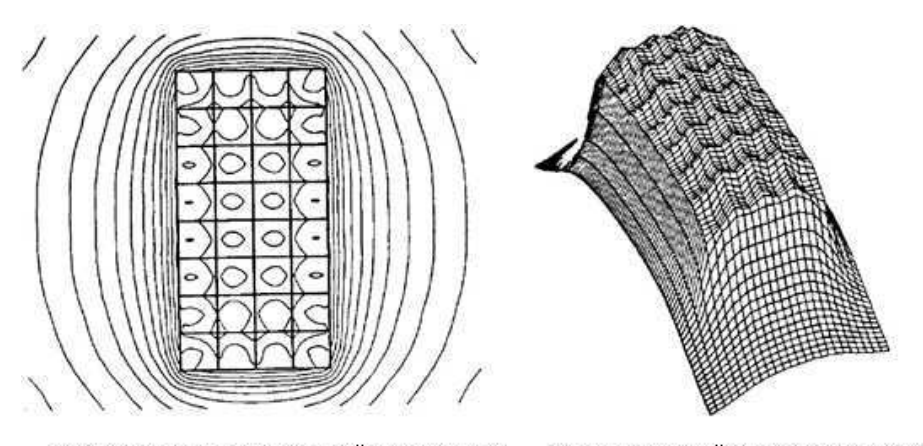

(a) Vista superior da distribuição de potencial (b) Representação tridimensional da

#### FONTE: IEEE-80, 2000.

Na região onde encontram-se equipamentos e pessoas, os valores de elevação de potencial deverão permanecer dentro dos limites aceitáveis. Um parâmetro importante no projeto das malhas de aterramento, para que os máximos valores de gradiente não sejam excedidos, é a dimensão das malhas básicas (i.e. reticulados), visto que, quanto maior for a malha básica, maior será a elevação de potencial no interior da malha (CUNHA, 2003). Na Figura 2.4 está ilustrada a variação de potencial em relação à dimensão da malha básica.

Dessa maneira, quando as partes do corpo humano são submetidas a uma diferença de potencial, o mesmo é percorrido por uma corrente elétrica, que pode

resultar em diversos efeitos para o indivíduo, configurando, em diversas situações, condições de risco (VISACRO FILHO, 2002).

Figura 2.4 - Ilustração da variação de potencial em relação à dimensão da malha básica.

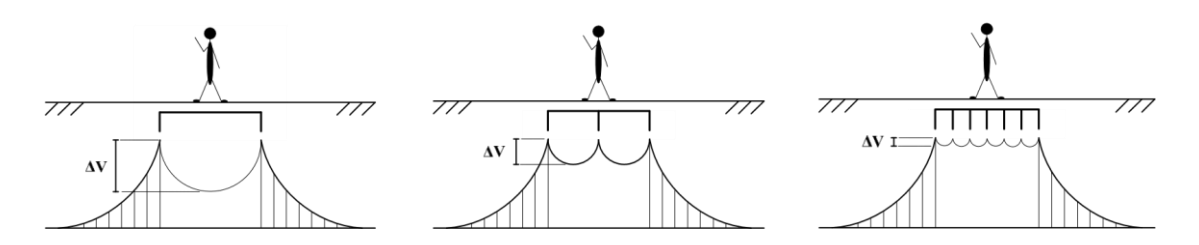

FONTE: Malhas de aterramento em subestações energizadas: Medições e Análises, TCC, A. D. Dias, 2011.

Segundo pesquisas realizadas por DALZIEL (1941), 99,5% das pessoas podem suportar, sem a ocorrência de fibrilação ventricular, a passagem de uma corrente elétrica de amplitude e duração determinada pela Equação 3. A expressão é usada para obtenção do limite permissível e aceitável de corrente, para que não ocorra fibrilação, durante o tempo que a pessoa fica submetida a uma diferença de potencial.

$$
I_{choque} = \frac{k}{\sqrt{t}} \quad [A]. \tag{3}
$$

As mais importantes diferenças de potenciais que são aplicadas ao ser humano, no interior de uma subestação, são denominadas de Potencial de Toque, Potencial de Passo e Potencial de Transferência, conforme mencionadas em IEEE-81.2 (1991) e IEEE-80 (2000). Contudo, neste trabalho serão evidenciados apenas os assuntos referentes ao Potencial de Toque e ao Potencial de Passo, os quais são referenciados como parâmetros críticos na elaboração de projetos de malha de aterramento.

#### 2.3.1 POTENCIAL DE TOQUE

O potencial de toque é a diferença de potencial existente entre um determinado ponto de uma estrutura metálica, situada ao alcance da mão de uma pessoa, e um ponto no chão situado a 1 m da base da estrutura em questão (IEEE-81.2, 1991; IEEE-80, 2000; FRAGA, 2008). Trata-se de um potencial muito perigoso, visto que o caminho da corrente elétrica, através do corpo do indivíduo, inclui o coração (CAVALCANTI, 1991; SOUZA JÚNIOR, 2007).

Por motivo de segurança, o potencial máximo gerado por um aterramento durante o período de defeito, não deve produzir uma corrente de choque superior à limitada pela Equação 3.

Na Figura 2.5 está representada um esquema de como se obter a expressão do potencial de toque em relação à corrente de choque, em que:

- **Rch** Resistência do corpo humano, que é considerada de 1,0 kΩ, conforme mencionado em IEEE-81.2 (1991) e IEEE-80 (2000).
- **Rc** Resistência de contato que pode ser considerada igual a 3ρs (resistividade superficial do solo), conforme citado em IEEE-80 (2000).
- **R1** e **R2** Resistências dos trechos de terra considerados.
- **Ichoque** Corrente que percorre o corpo humano.

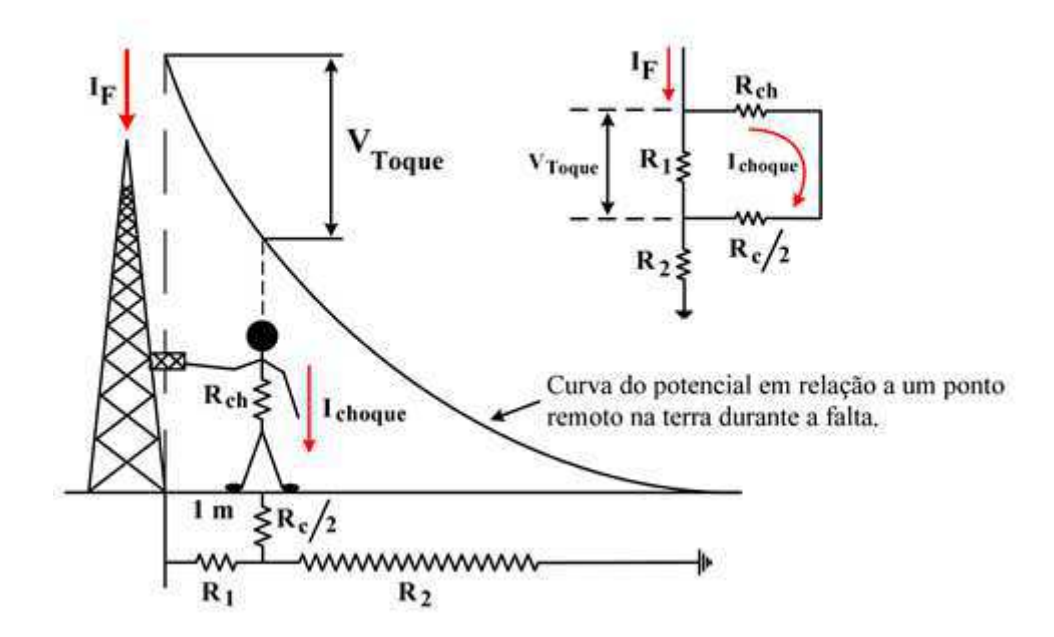

Figura 2.5 - Esquema do potencial de toque

FONTE: adaptada de KINDERMANN et al., 2002.

Para o esquema apresentado acima, tem-se que a expressão para o potencial de toque será dado pela Equação 4, em que  $I_{chaque}$  é dada pela Equação 3 a fim de que o potencial de toque máximo permissível não cause fibrilação ventricular. Na prática, os valores medidos devem ser menores do que os valores determinados pelos limites de segurança.

$$
V_{toque} = \left(R_{ch} + \frac{R_c}{2}\right) \cdot I_{choque} \quad \text{[Volts]},
$$
\n
$$
V_{toque \, maximo} = (1000 + 1.5 \cdot \rho_s) \cdot \frac{k}{\sqrt{t}} \quad \text{[Volts]}.
$$
\n
$$
(4)
$$

#### 2.3.2 POTENCIAL DE PASSO

A circulação de corrente pelo solo, proveniente de um curto-circuito, por exemplo, provoca o surgimento de superfícies equipotenciais na superfície do mesmo. Sendo assim, os potenciais de passo ocorrerem quando um indivíduo encontra-se com os pés sobre linhas equipotenciais diferentes. Na Figura 2.6 está ilustrado o potencial de passo devido à ocorrência de uma descarga elétrica diretamente no solo.

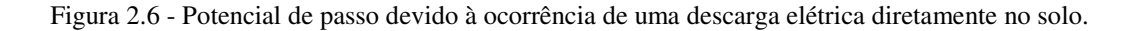

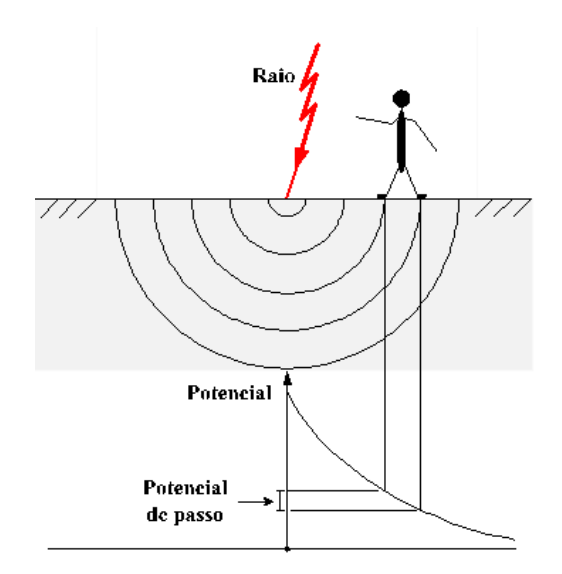

FONTE: adaptada de KINDERMANN et al., 2002.

O potencial de passo é a diferença de potencial existente entre dois pontos situados no solo e distanciados de 1 m (para pessoas), devido à passagem de corrente de curto-circuito pela terra (IEEE-81.2, 1991; IEEE-80, 2000; FRAGA, 2008). O potencial de passo não é tão perigoso quanto o potencial de toque, posto que o caminho da corrente elétrica, através do corpo do indivíduo, não inclui, necessariamente, o coração (CAVALCANTI, 1991; SOUZA JÚNIOR, 2007).

Na Figura 2.7 é apresentado um esquema de como se obter a expressão do potencial de passo em relação à corrente de choque, em um procedimento semelhante ao apresentado no cálculo do potencial de toque, em que:

- **Rch** Resistência do corpo humano, que é considerada de 1,0 kΩ, conforme mencionado em IEEE-81.2 (1991) e IEEE-80 (2000).
- **Rc** Resistência de contato que pode ser considerada igual a **3**ρ*<sup>s</sup>* (resistividade superficial do solo), conforme citado em IEEE-80 (2000).
- **R1**, **R2** e **R3** -Resistências dos trechos de terra considerados.
- **Ichoque** Corrente que percorre o corpo humano.

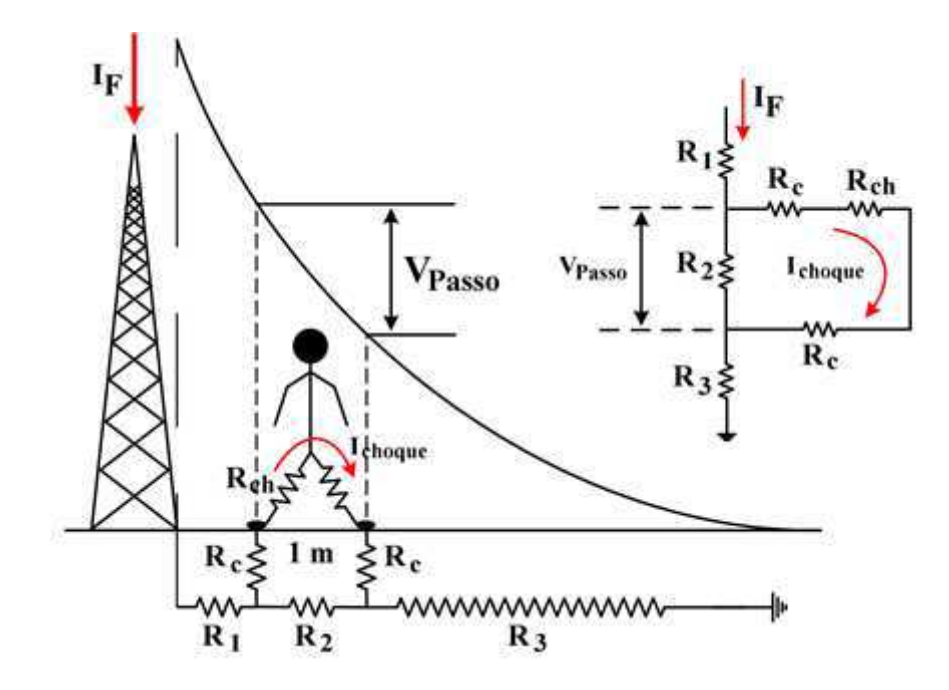

Figura 2.7 - Potencial de passo devido à ocorrência de uma descarga elétrica diretamente no solo.

FONTE: adaptada de KINDERMANN et al., 2002.

Para o esquema apresentado acima, tem-se que a expressão para o potencial de passo máximo permissível será dada pela Equação 5, em que  $I_{choque}$  é dada pela Equação 3 a fim de que o potencial de passo máximo não cause fibrilação ventricular. Na prática, os valores medidos devem ser menores do que os valores determinados pelos limites de segurança.

$$
V_{passo} = (R_{ch} + 2R_c) \cdot I_{choque}
$$
 [Volts],

$$
V_{toque \, maximo} = (1000 + 6 \cdot \rho_s) \cdot \frac{k}{\sqrt{t}} \quad \text{[Volts]}.
$$

## 3 O TECAT PLUS 5.2

O TecAt Plus 5.2 é um software que oferece solução completa para projetos de malhas de aterramento, incluindo a estratificação do solo, o cálculo da resistência da malha, análise dos potenciais de toque e passo e listagem de materiais. Além disso, o TecAt inclui outras funções como a verificação de estratificação feita por um outro software ou manualmente.

A seguir será explicitada a função e a forma de utilização das diversas abas e ícones do Tecat Plus 5.2.

## 3.1 ABA PROJETOS

Na Aba *Projetos*, é possível criar um novo projeto, abrir um projeto que já foi executado, fazer alterações em dados gerais e obter informações gerais sobre o software.

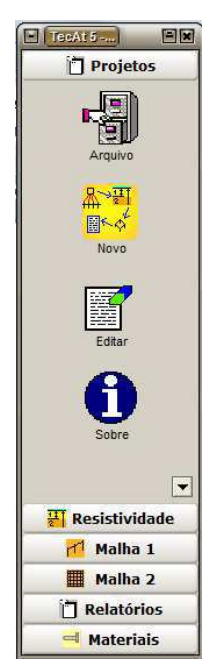

Figura 3.1 – Tela inicial do TecAt.

Fonte: Software TecAt Plus 5.2.

#### 3.1.1 ÍCONE ARQUIVO

O ícone *Arquivo* dá acesso aos projetos que já foram executados no software. Todos os projetos podem ser ordenados pelo nome, local, data, cliente, CREA ou ART e sua busca é realizada inserindo o seu nome (total ou parcial) no campo *Procurar*, como mostrado na Figura 3.2*.* Para abrir o projeto (importar os dados na memória), é necessário selecionar o projeto de interesse e pressionar o botão *Abrir*. O nome do projeto aparece na barra de título do programa (TecAt – Exemplo tcc).

| Local | Data       | Cliente | ۸ |                   |
|-------|------------|---------|---|-------------------|
|       |            |         |   | Abrir             |
|       | 06/12/2015 |         |   |                   |
|       | 01/03/2007 |         |   |                   |
|       | 01/03/2007 |         |   | Copiar p/ Novo    |
|       | 01/03/2007 |         |   |                   |
|       | 01/03/2007 |         |   |                   |
|       | 01/03/2007 |         |   | Salvar p/ Novo    |
|       | 01/03/2007 |         |   |                   |
|       | 01/03/2007 |         |   | Deletar           |
|       | 01/03/2007 |         |   |                   |
|       | 01/03/2007 |         |   |                   |
|       | 01/03/2007 |         |   | <b>K</b> Restaura |
|       | 01/03/2007 |         |   |                   |
|       | 01/03/2007 |         |   |                   |
|       | 01/03/2007 |         |   |                   |
|       | 01/03/2007 |         |   | Relatório         |
|       | 01/03/2007 |         |   |                   |
|       |            |         |   | Ξ                 |

Figura 3.2 – Lista de todos os projetos criados no TecAt.

As opções *Copiar para novo* e *Salvar para novo* fazem uma cópia dos dados básicos do projeto atual para um novo projeto. É recomendável modificar (*Projetos-Editar*) o nome do novo projeto para evitar confusões futuras.

O projeto selecionado pode ser excluído ao clicar no botão *Deletar.* Essa opção deve ser usada cuidadosamente, pois todos os dados serão perdidos.

#### 3.1.2 ÍCONE NOVO

O ícone *Novo*, apresentado na Figura 3.3, permite ao projetista criar um novo projeto. As informações básicas do projeto são inseridas nessa janela, como o nome do

Fonte: Software TecAt Plus 5.2.

mesmo, local onde será implantado, o cliente, a data, a empresa, o projetista, entre outras coisas. Também é possível adicionar fotos do local, descrever o projeto e adicionar observações relevantes.

Após inserir os dados, é necessário clicar no botão *Confirma* para que os mesmos sejam armazenados. Caso contrário, ao clicar no botão *Cancela*, todos os dados são descartados.

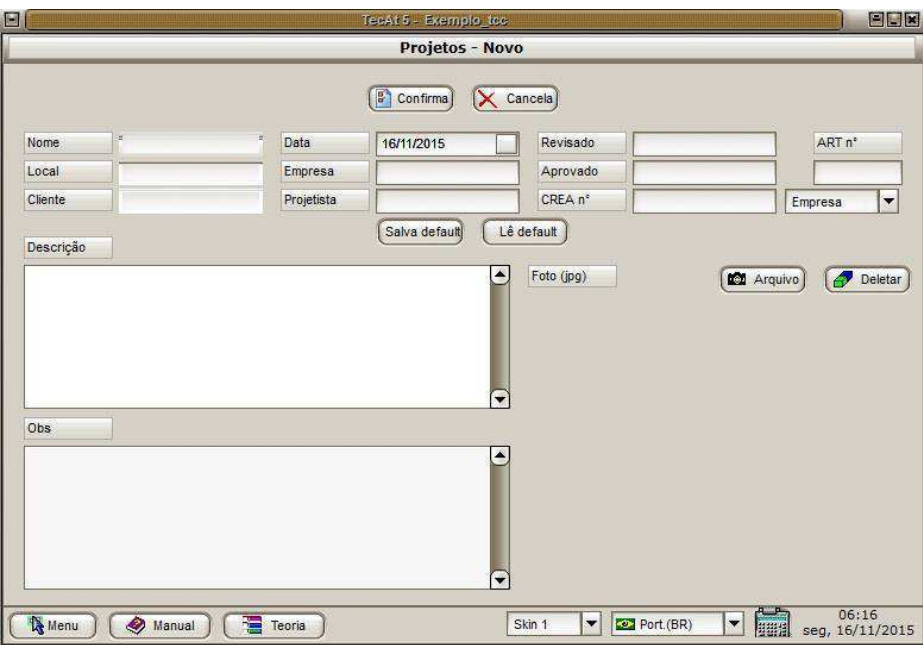

Figura 3.3 – Tela para criação e alteração dos dados do TecAt.

Fonte: Software TecAt Plus 5.2.

### 3.1.3 ÍCONE EDITAR

A opção *Editar* permite alterar os dados iniciais que foram inseridos na criação do projeto (Figura 3.4).

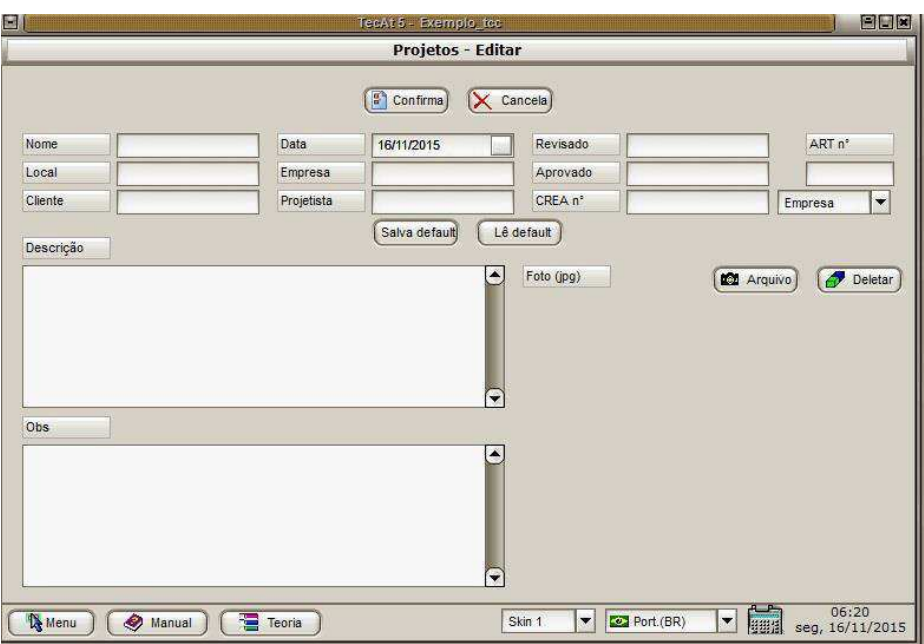

Figura 3.4 – Tela para editar os dados iniciais dos projetos.

Fonte: Software TecAt Plus 5.2.

## 3.2 ABA RESISTIVIDADE

A aba *Resistividade* é responsável pela estratificação do terreno e pelo cálculo da resistividade do solo. Também é possível realizar a verificação de uma estratificação feita manualmente ou utilizando um outro software através do *Cálculo Inverso.* (Figura 3.5)

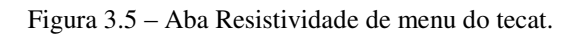

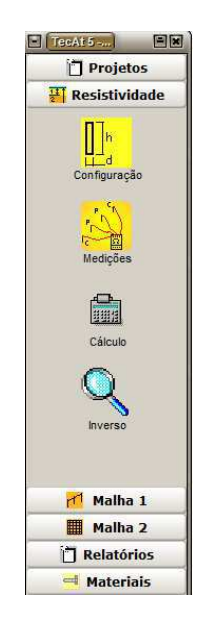

Fonte: Software TecAt Plus 5.2.

#### 3.2.1 ÍCONE CONFIGURAÇÃO

Ao acessar o ícone *Configuração*, é possível selecionar alguns parâmetros relacionados as medições e aos cálculos do projeto. A opção *Medições*, apresentada na Figura 3.6, permite selecionar o método (Wenner ou Schlumberger) que foi utilizado na medição da resistividade ou resistência do solo; o tipo dos dados que serão inseridos, podendo ser valores de Resistência em [Ohm] ou de Resistividade em [Ohm.m], conforme os dados informados pelo terrômetro; a fórmula que será utilizada para o cálculo, podendo ser escolhida escolher a fórmula completa (NBR7117) ou a fórmula simplificada (2.π.a); a profundidade de cravação das hastes, caso seja utilizada a fórmula completa; e, por fim, a marca e o modelo do aparelho utilizado para realizar as medições.

Como mostrado na Figura 3.7, na opção *Cálculos* é possível escolher o número de camadas padrão da estratificação, alterar os valores da soma de quadrados mínimos, da precisão e do número máximo de iterações (não alterar esses parâmetros se não tiver experiência com cálculo numérico), que são utilizados para a realização dos cálculos da resistência ou resistividade do projeto; inserir a mínima espessura da camada; Exportar ou não automaticamente os resultados obtidos na estratificação para os cálculos de malhas.

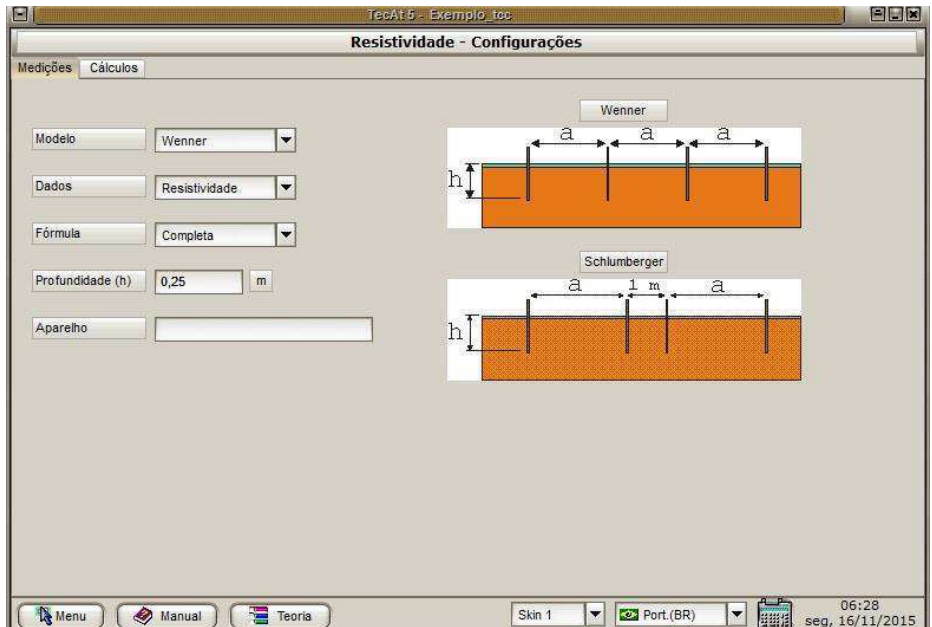

Figura 3.6 - Tela de escolha do modelo usado para medir e calcular a resistência do terreno.

Fonte: Software TecAt Plus 5.2.

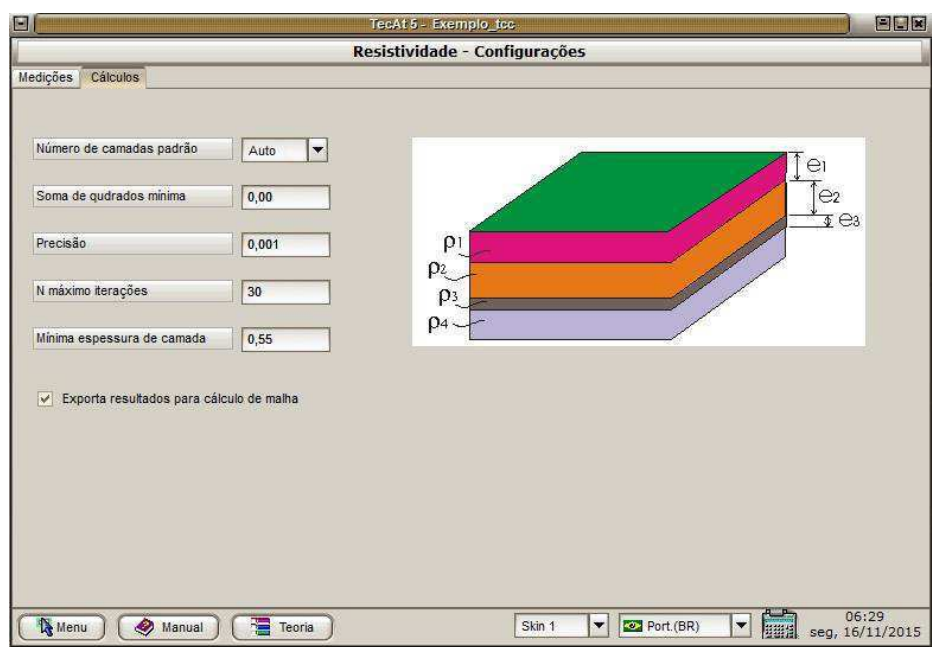

Figura 3.7 – Tela *Cálculo* do tecat.

Fonte: Software TecAt Plus 5.2.

### 3.2.2 ÍCONE MEDIÇÕES

No ícone *Medições* são inseridas as medidas obtidas com o uso do terrômetro e os respectivos espaçamentos das hastes (Figura 3.8).

|                |             |             |      |              |                  |                               |             |               | TecAt 5 - Exemplo_toc.<br>Resistividade - Medições |             |              |                           |   | EMM |
|----------------|-------------|-------------|------|--------------|------------------|-------------------------------|-------------|---------------|----------------------------------------------------|-------------|--------------|---------------------------|---|-----|
| Fórmula:       | completa    |             |      |              |                  | excluir pontos > 50 Escolha o |             |               | % fora da média                                    |             |              | $\overline{\mathbf{A}}$   |   | E   |
| Modelo:        | Wenner      |             |      |              | Profundidade (h) | 0,25                          |             | $\mathfrak m$ |                                                    |             |              | A                         |   |     |
|                |             |             |      |              | Dados em:        | Resistividade                 |             |               |                                                    |             |              | D                         | B |     |
| a              | A           | B           | C    |              | D                | E                             | F           |               | G                                                  | H           | média        | Ć                         |   |     |
| m              | $\Omega$ .m | $\Omega$ .m |      | $\Omega$ . m | $\Omega$ .m      | $\Omega$ .m                   | $\Omega$ .m |               | $\Omega$ .m                                        | $\Omega$ .m | $\Omega$ . m |                           |   |     |
| $\mathbf{1}$   | 30,1        | 27,2        | 37,2 |              | 81,3             | 29,2                          | 54,9        |               | 36,8                                               | 32,8        | 41,1875      |                           |   |     |
| $\overline{2}$ | 20,4        | 20,2        | 29,3 |              | 21,4             | 21,7                          | 42,5        |               | 35,4                                               | 33,1        | 28           | $\sqrt{\frac{1}{3}}$ Nova |   |     |
| $\overline{4}$ | 21,6        | 17,4        | 25   |              | 15,6             | 22,1                          | 31,9        |               | 34,6                                               | 32,7        | 25,1125      | Editar                    |   |     |
| 16             | 32,7        | 33,6        | 23,7 |              | 26,7             | 28,3                          | 25,2        |               | 25,6                                               | 33,1        | 28,6125      |                           |   |     |
| 32             | 22,3        | 22,3        | 27,3 |              | 24,3             | 44,5                          | 44,9        |               | 31,3                                               | 31,2        | 31,0125      | Deletar                   |   |     |
|                |             |             |      |              |                  |                               |             |               |                                                    |             |              | Validar<br>Ler.res        |   |     |

Figura 3 8 – Tela que mostra as medidas que foram inseridas.

Fonte: Software TecAt Plus 5.2.

Uma nova medição é obtida clicando no botão *Nova.* Para cada espaçamento fornecido é possível inserir as medidas de resistência ou resistividade para (até 8) linhas de medição, como mostra a Figura 3.9. Quando não houver medida, os campos devem ser completados com 0,00, mas é obrigatório entrar com, pelo menos, uma medida para cada espaçamento "a" fornecido. Se não houver erro (todos os dados iguais a zero, etc), os dados serão transferidos para a tabela da Figura 3.8. Depois dos dados inseridos, pressiona-se o botão *Validar*. Se não for detectado nenhum erro com os dados inseridos, os mesmos serão validados.

| н | TecAt 5.0 - Nova Medição              |                                                                        |      |  |  |  |  |  |  |  |  |  |
|---|---------------------------------------|------------------------------------------------------------------------|------|--|--|--|--|--|--|--|--|--|
|   |                                       | Confirma<br>Cancela                                                    |      |  |  |  |  |  |  |  |  |  |
|   | Valores de Resistência<br>Espaçamento |                                                                        |      |  |  |  |  |  |  |  |  |  |
|   | a                                     | в<br>с<br>G<br>D<br>Е<br>F<br>А                                        | н    |  |  |  |  |  |  |  |  |  |
|   | 0,00<br>$\mathsf{m}$                  | 0,00<br>0,00<br>0,00<br>0,00<br>0,00<br>0,00<br>0,00<br>Dados em:<br>Ω | 0,00 |  |  |  |  |  |  |  |  |  |

Figura 3.9 - Tela para inserir valores de resistividades ou resistências obtidas utilizando o terrômetro.

As opções *Editar e Deletar* são utilizadas para alterar ou excluir algum conjunto de medidas que foi fornecido, respectivamente.

Notas:

- Independentemente da ordem que as medidas foram fornecidas, elas sempre aparecerão na tabela em ordem crescente;
- É obrigatório fornecer um mínimo de três espaçamentos para poder obter uma estratificação de duas camadas, quatro espaçamentos para uma estratificação de 2 ou 3 camadas e cinco espaçamentos para estratificação 2, 3 ou 4 camadas- Essa é uma exigência matemática para realização do cálculo, não do TecAt;
- É possível inserir valores para até 32 espaçamentos diferentes;
- O número mínimo de linhas de medição é determinado pelo tamanho e configuração do terreno, conforme a norma utilizada.

<sup>.</sup>  Fonte: Software TecAt Plus 5.2.

Como apresentado na Figura 3.10, no ícone *Cálculo* é possível escolher o modelo (número de camadas) de estratificação desejado. Na opção Automático, o TecAt escolherá o modelo mais apropriado aos dados que foram inseridos. O modelo de 1 camada caracteriza um solo homogêneo, realizando uma média aritmética simples. Os de 2, 3 e 4 camadas forçam o modelamento da estratificação em 2, 3 e 4 camadas, respectivamente.

Ao clicar no botão *Calcular*, o cálculo da estratificação será realizado e o TecAt mudará automaticamente para a tela de Relatórios/ Resistividade/ Gráfico.

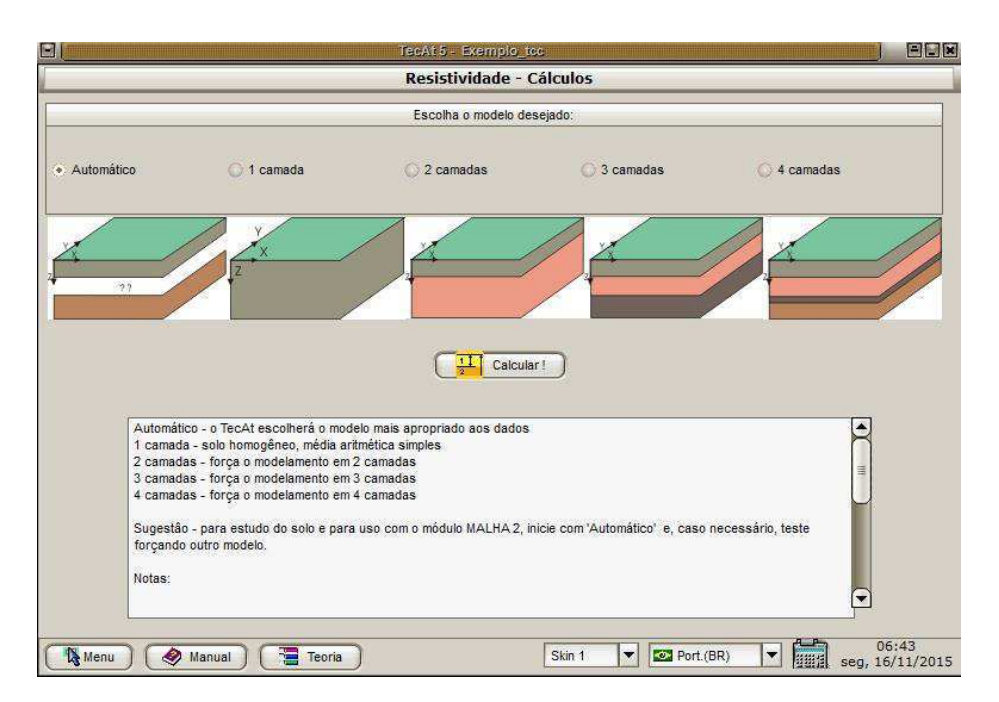

Figura 3.10 - Tela para escolha da quantidade de camadas do solo.

Fonte: Software TecAt Plus 5.2.

#### 3.2.4 ÍCONE INVERSO

A última opção da aba de Resistividade é o ícone *Inverso*, representado pela Figura 3.11. Essa opção realiza a verificação do ajuste de uma estratificação feita manualmente (processo gráfico) ou utilizando um outro software, verificando qual o desvio encontrado em cada ponto de espaçamento.

Para realizar o cálculo inverso, é necessário preencher a tabela de medições com os dados originais do projeto, como se fosse realizar o cálculo da estratificação com o TecAt e, em seguida, selecionar o ícone Inverso. Nessa janela são inseridos os resultados encontrados pelos outros métodos das resistividades e suas respectivas espessuras, bem como o número de camadas. O tecAt irá verificar o ajuste contra a tabela de medições, encontrando o desvio em cada ponto de espaçamento.

Ao clicar no botão *Calcular*, o cálculo inverso será realizado e o TecAt mudará automaticamente para a tela de Relatórios/Resistividade/ Gráfico.

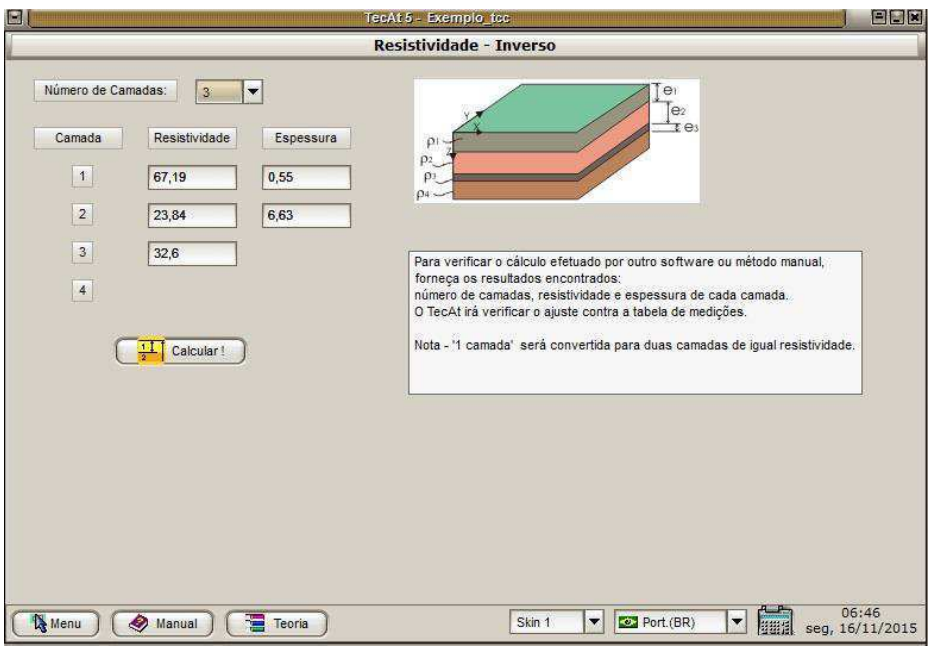

Figura 3.11 - Tela para comparar a resistividade obtida com a tabela de medição.

Fonte: Software TecAt Plus 5.2.

## 3.3 ABA MATERIAIS

A aba *Materiais*, mostrada na Figura 3.12, apresenta as opções: Materiais, Fornecedores e Grupos. No ícone *Materiais*, é possível adicionar um novo material; gerar e/ou imprimir um Data-Sheet com todas as informações adicionadas dos materiais existentes; fazer a consulta, editar e deletar os materiais já existentes.

Figura 3.12 - Menu de Materiais.

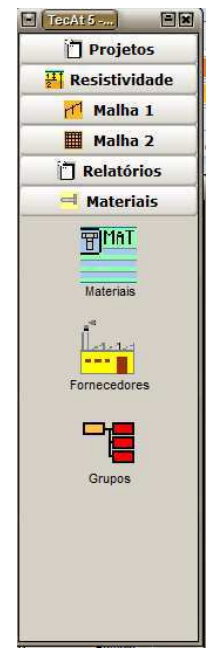

Fonte: Software TecAt Plus 5.2.

Para adicionar um novo material é necessário fornecer algumas informações básicas do material, como indica a Figura 3.13.

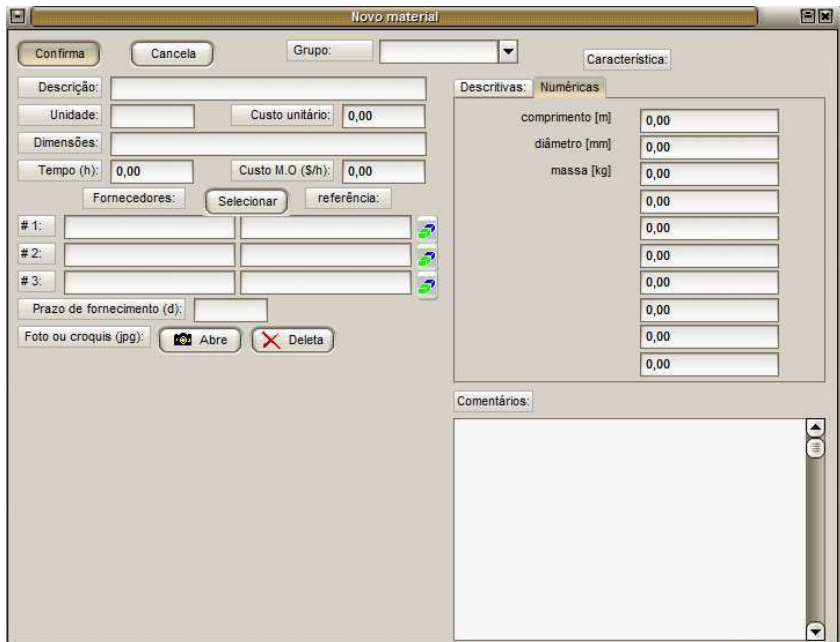

Figura 3.13 – Tela de Edição e Criação de descrição de novos materiais.

Fonte: Software TecAt Plus 5.2.

O item *Fornecedores*, apresentado pela Figura 3.14, cria, edita e/ou exclui os fornecedores dos materiais e suas informações.

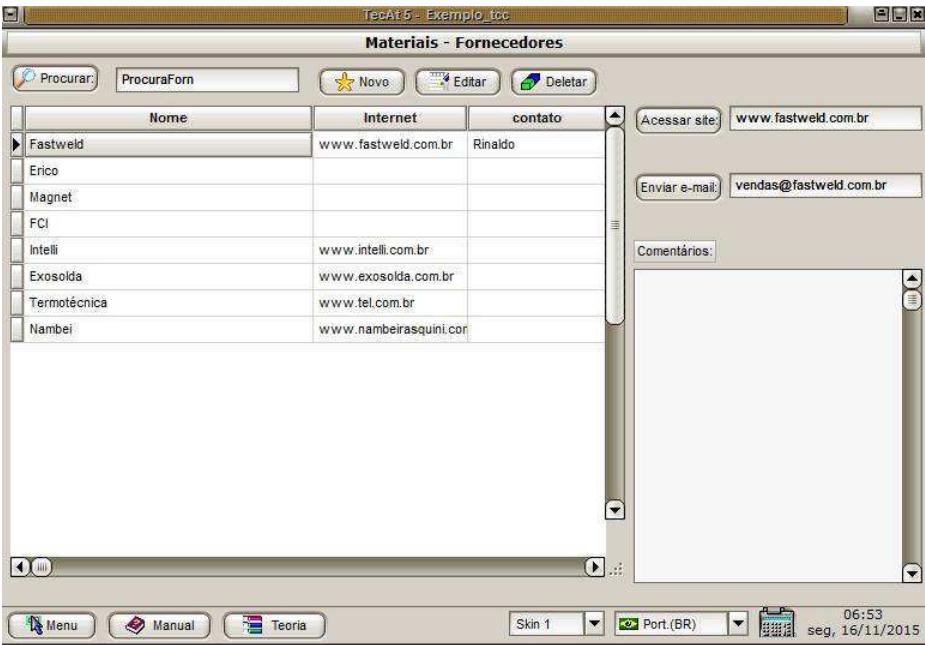

Figura 3.14 - Tela de Fornecedores.

Fonte: Software TecAt Plus 5.2.

O ícone *Grupos* lista, adiciona e edita as características dos seis grupos de materiais encontrados no TecAt (Hastes, Cabos, Conectores, Soldas, Luvas Roscadas e Brita). As características desses materiais são usadas nos cálculos das simulações, então o uso dessas funções deve ser feito com cuidado.

## 3.4 ABA MALHA 1

Na aba *Malha 1*, é feita a simulação da malha a partir de configurações prédeterminadas. Nessa aba só é possível realizar estratificação de duas camadas. Caso o projetista deseje projetar algo mais avançado, é necessário utilizar a aba *Malha 2*. O menu da Malha 1 é apresentado na Figura 3.15.

| 日回<br>$\Box$ TecAt 5 -   | 日間<br>TecAt 5 -             |
|--------------------------|-----------------------------|
| <b>Projetos</b>          | <b>Projetos</b>             |
| Resistividade            | Resistividade               |
| $1$ Malha 1              | r <sup>1</sup> Malha 1      |
| п<br>Configuração        | $\blacktriangle$<br>Pequena |
| Pontual                  | Edificio                    |
| Pequena                  | <b>Torre</b>                |
| Edifício                 | M.R.T.                      |
| $\overline{\phantom{a}}$ |                             |
| <b>Malha 2</b>           | <b>Malha 2</b>              |
| <b>TRelatórios</b>       | <b>7 Relatórios</b>         |
| $\equiv$ Materiais       | Materiais                   |

Figura 3.15 – Aba Malha 1.

Fonte: Software TecAt Plus 5.2.

## 3.4.1 ÍCONE CONFIGURAÇÃO

O item *Configuração*, apresentado pela aba da Figura 3.16, permite ao usuário inserir ou alterar características do solo, hastes e conexões da malha que se deseja simular.

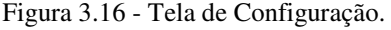

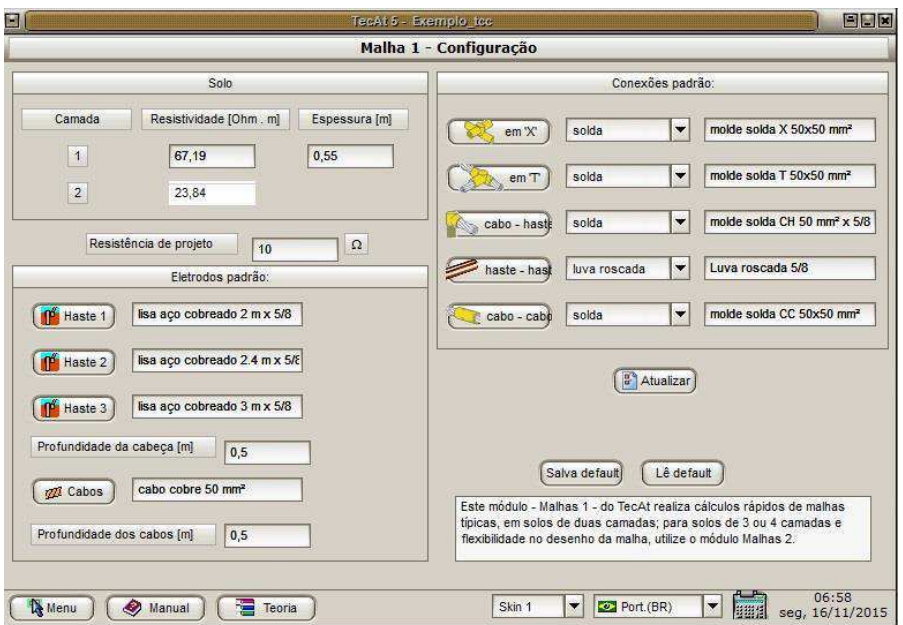

Fonte: Software TecAt Plus 5.2.

Se o valor da resistividade em duas camadas já foi calculado anteriormente na aba *Resistividade*, nessa janela aparecerá seu respectivo valor e a profundidade da primeira camada da estratificação.

Nesse ícone também é possível inserir o valor desejado da resistência da malha. Esse valor servirá apenas como parâmetro de comparação, não sendo utilizados nos cálculos.

Além disso, o usuário deve especificar três dimensões referentes aos eletrodos que serão utilizados: a profundidade da cabeça (topo) das hastes, a espessura dos cabos e a profundidade única para os cabos.

Em relação as conexões, é necessário indicar se cada tipo de conexão será feito com conectores a compressão ou com solda exotérmica e selecionar uma conexão para cada tipo.

3.4.2 MALHA 1: PONTUAL

 A malha pontual é a primeira opção dentre as configurações de malha prédeterminadas. Essa malha é composta de uma até três hastes. Nesse caso, serão calculadas 21 malhas (com 3 comprimentos diferentes e 7 configurações), sendo o espaçamento e a profundidade das hastes fornecidos pelos usuários (Figura 3.17).

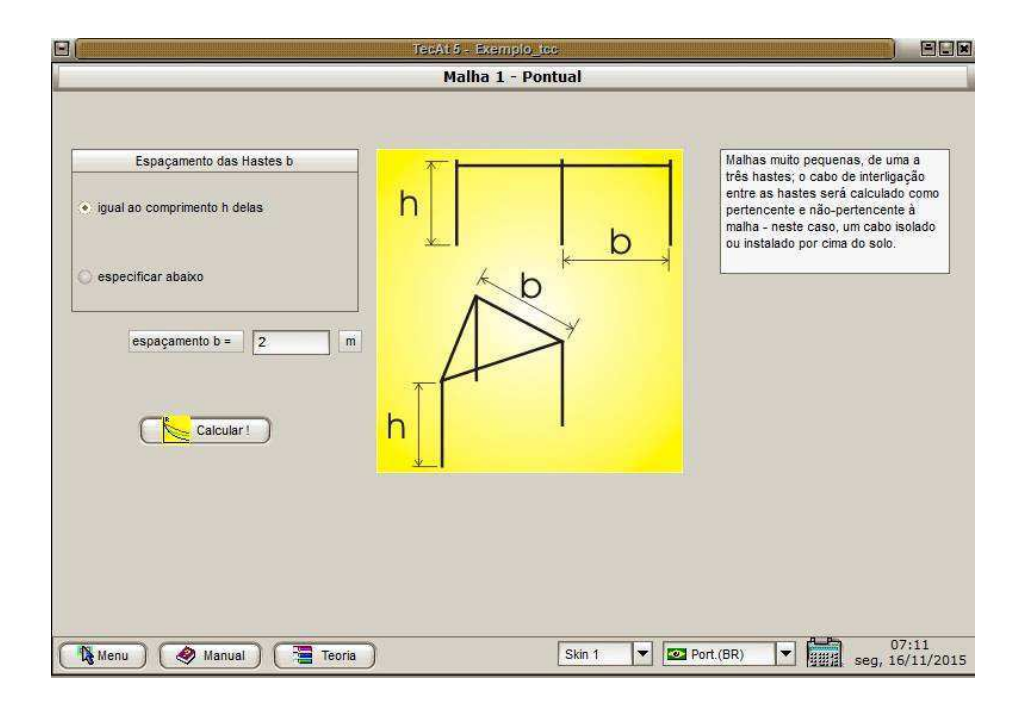

Figura 3.17 - Malha Pontual.

Fonte: Software TecAt Plus 5.2.

Após realizar as configurações, clica-se no botão *Calcular* e, automaticamente, é aberta a aba relatórios na opção Malha 1, onde serão apresentados os resultados da simulação.

#### 3.4.3 MALHA 1: PEQUENA

A malha pequena, mostrada na Figura 3.18, é ideal para sistemas pequenos. É composta de 4 a 16 hastes, podendo estarem dispostas em quadrado (4, 8 e 12 hastes) ou em linha (5, 6, 10 e 16), com espaçamento e altura fornecidas pelo usuário. Nesse caso serão também calculadas 21 malhas como o caso da malha pontual.

De forma análoga a malha Pontual, após realizar as configurações e clicar no botão *Calcular*, é aberta a aba relatórios na opção Malha 1, onde serão apresentadas os resultados da simulação.

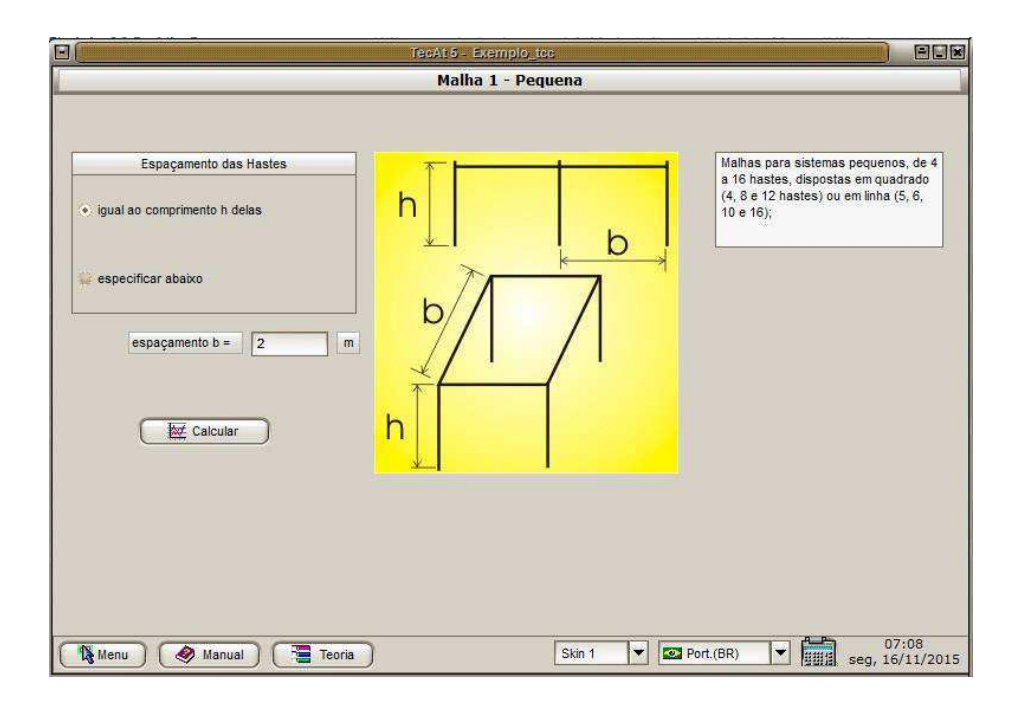

Figura 3.18 – Malha Pequena.

Fonte: Software TecAt Plus 5.2.

#### 3.4.4 MALHA 1: EDIFÍCIO

A malha *Edifício* possui a configuração de malhas para edifícios e outras construções retangulares. Nessa configuração é calculado um anel retangular de dimensões fixas, normalmente colocado em torno de uma edificação, somente com o cabo e também com a adição de 2 a 16 hastes, de 3 comprimentos diferentes. É permitido ainda adicionar um cabo extra, por exemplo, entre uma torre de telecomunicação e a estação rádio base (ERB).

O usuário que fornecerá o comprimento, a largura e o espaçamento caso haja um cabo extra.

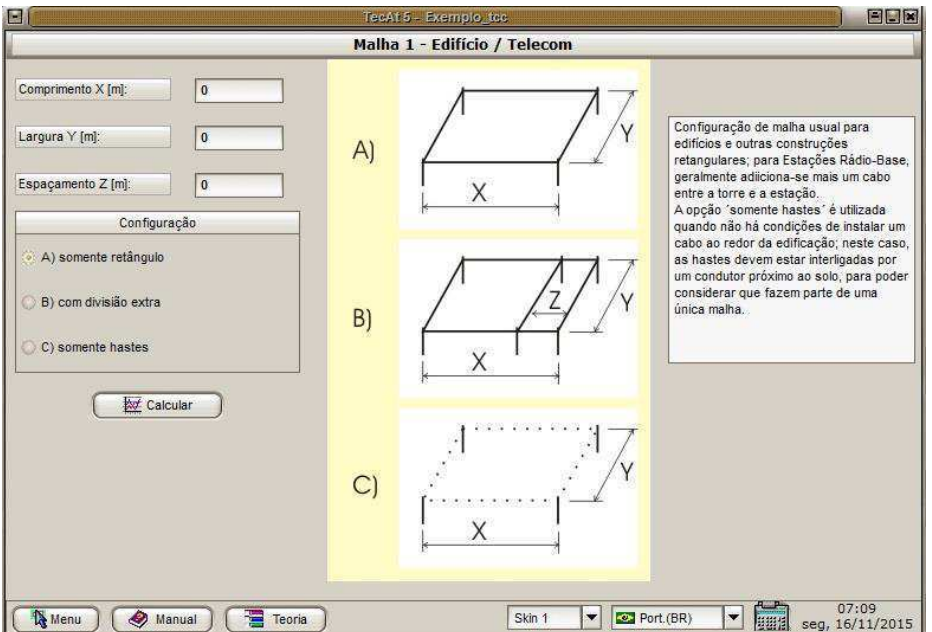

Figura 3.19 - Malha de Edifício/Telecom.

Fonte: Software TecAt Plus 5.2.

#### 3.4.5 MALHA 1: TORRE

As malhas tipo torre são usualmente utilizadas em torres de linhas de transmissão. São calculadas malhas para 7 comprimentos diferentes, desde a base da torre (sem contrapesos, mas estendida até a largura da faixa de servidão) até um comprimento de 13 vezes a base da torre.

O usuário escolhe a largura, o comprimento e o tipo de malha na base da torre.

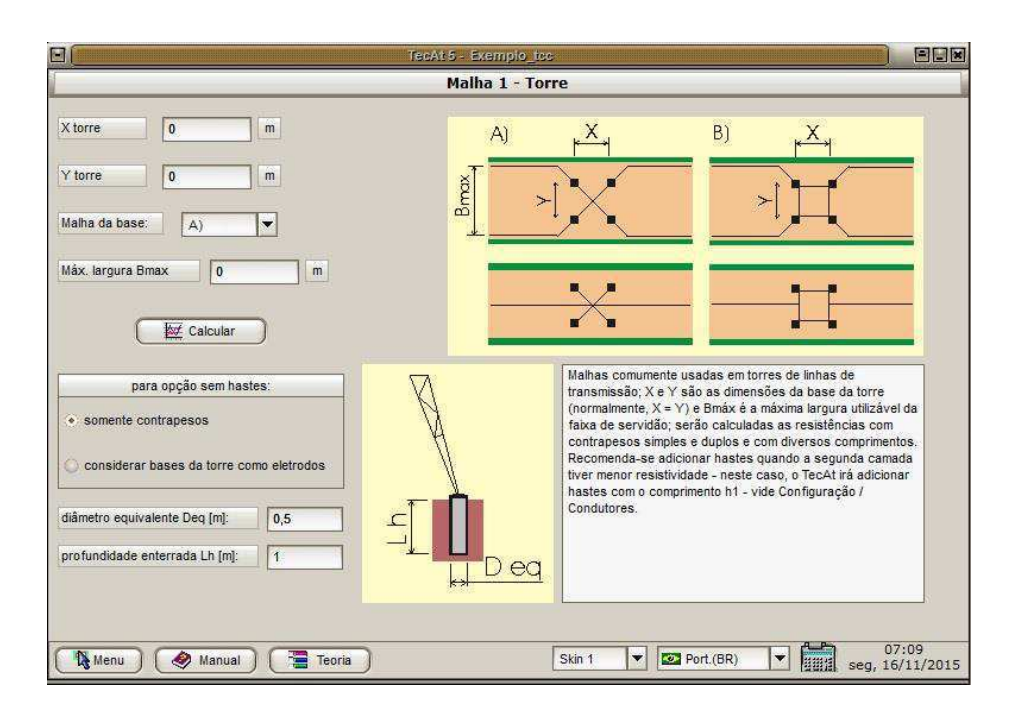

Figura 3.20 – Malha para torre.

Fonte: Software TecAt Plus 5.2.

### 3.4.6 MALHA M.R.T.

A malha *M.R.T.* é a malha para sistemas monofásicos com retorno pela terra. Composta de dois círculos concêntricos e dois cabos ortogonais em forma de cruz, é feita utilizando 1, 5, 9 ou 13 hastes. O projetista fornece os diâmetros dos dois círculos, além do comprimento e da largura e, por último, o número de lados do polígono que servirá para aproximação da forma em um círculo.

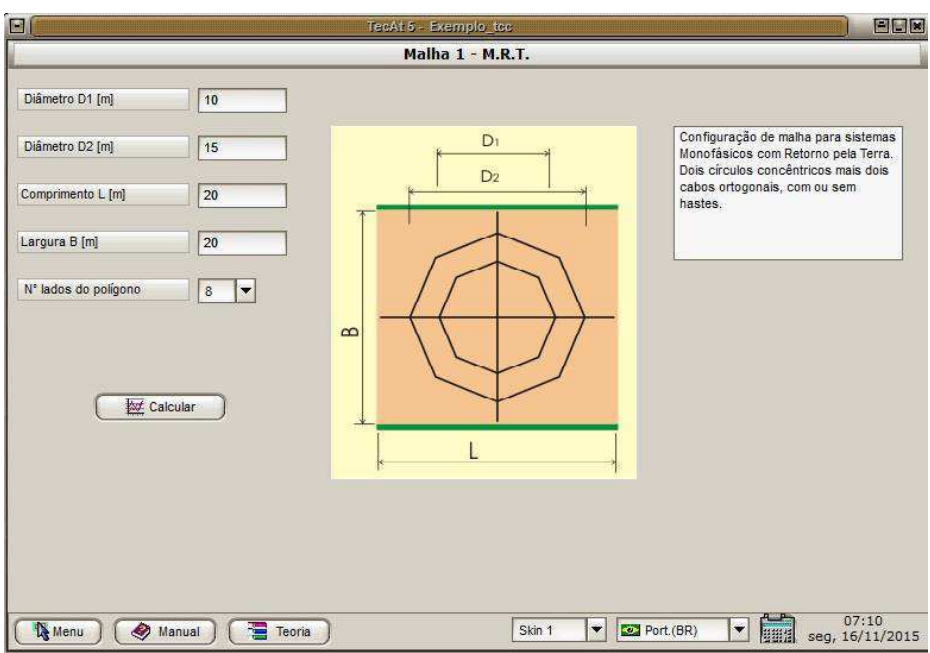

Figura 3.21 - Malha para Sistemas Monofásicos com Retorno pela Terra.

Fonte: Software TecAt Plus 5.2.

## 3.5 ABA MALHA 2

Os ícones pertencentes a Malha 2 são apresentados na Figura 3.22.

| $\blacksquare$ TecAt 5 -                                  |                      | $\blacksquare$ $\blacksquare$ TecAt 5 -                 | 中国 |
|-----------------------------------------------------------|----------------------|---------------------------------------------------------|----|
| <b>Projetos</b>                                           |                      | <b>Projetos</b>                                         |    |
| <b>Resistividade</b>                                      |                      | Resistividade                                           |    |
| Malha 1<br>т                                              |                      | Malha 1<br>H                                            |    |
| Malha 2                                                   |                      | ⊞<br>Malha <sub>2</sub>                                 |    |
| d<br>Configuração<br>Eletrodos<br>▦<br>Wizards<br>Conexão | $\blacktriangledown$ | 顯<br>Wizards<br>Conexão<br>Potenciais<br>围<br>Medicão R |    |
| <b>T</b> Relatórios                                       |                      | <b>Relatórios</b><br>n.                                 |    |
| $\equiv$<br><b>Materiais</b>                              |                      | <b>Materiais</b><br>$=$                                 |    |

Figura 3.22 – Aba *Malha 2*.

Fonte: Software TecAt Plus 5.2.

#### 3.5.1 ÍCONE CONFIGURAÇÃO

O item *Configuração*, apresentado pela aba da Figura 3.23, permite ao usuário inserir ou alterar características do solo, parâmetros relativos ao cálculo numérico, subdivisões de condutores, materiais padrão e conexões da malha que se deseja simular.

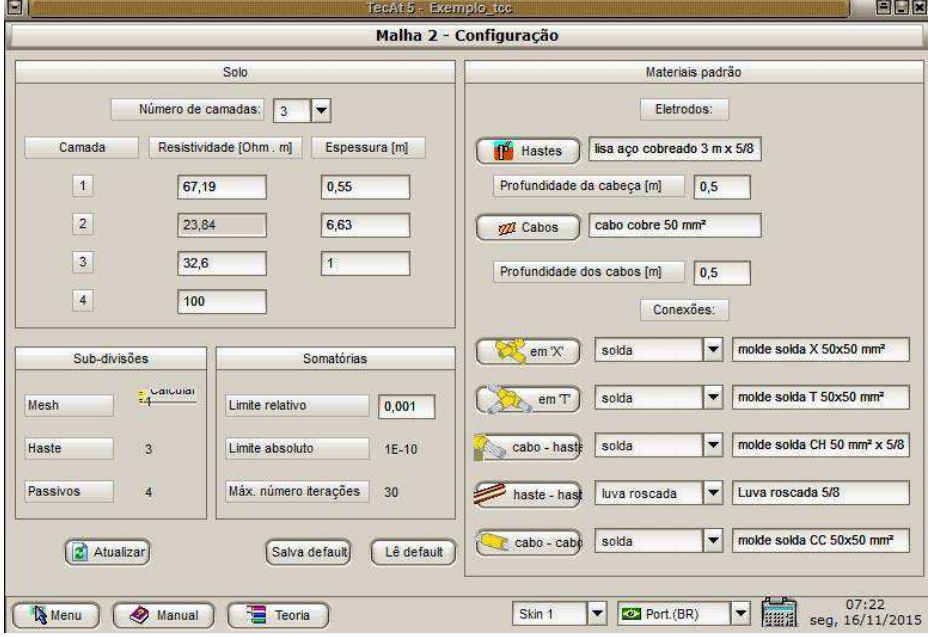

Figura 3.23 - Janela de configuração da Malha 2.

Fonte: Software TecAt Plus 5.2.

Da mesma forma da Malha 1, se a estratificação já tiver sido feita, os valores das resistividades e as espessuras já estarão disponíveis e, caso seja necessário fazer uma mudança, é só atualizar os valores.

As alterações relativas ao cálculo numérico são: limite relativo, limite absoluto e máximo número de iterações. Alterações nesses parâmetros devem ser feitas apenas por usuários que tenham experiência com cálculo numérico.

Para aumentar a precisão dos cálculos, o TecAat faz uma subdivisão dos condutores. Os valores padrão são normalmente suficientes, mas alterações ficam a critério do usuário. Os parâmetros Mesh (número inteiro), haste (fator de sub-divisão das hastes - número decimal entre 1 e 3, mas quanto mais próximo de 1 mais preciso) e passivos (subdivisão de condutores passivos - número inteiro, o padrão é 4).

De forma análoga a realizada na Malha 1, o usuário deve especificar uma haste, a profundidade da cabeça (topo), uma espessura dos cabos e uma profundidade única para os cabos, além de identificar o tipo de material de todas as conexões.

#### 3.5.2 ÍCONE ELETRODOS

No item *Eletrodos*, é possível visualizar a tabela com todos os condutores, as conexões existentes e o formato da malha. Nessa janela é possível realizar várias alterações, como as coordenadas X,Y e a profundidade Z de cada condutor individualmente, além de alterar o tipo do mesmo que pode ser Ativo (0), Passivo (1) ou Retorno(2) e o seu raio, como mostra a Figura 3.24. Se for necessário editar, adicionar ou deletar um condutor, utilizam-se os botões homônimos. Ao clicar em *Adicionar* ou *Deletar*, aparecerá a janela a Figura 3.25.

Ao concluir todas as alterações, é preciso clicar em *Atualizar*, que encontra-se na aba *Visualização,* para visualizar a malha (Figura 3.26). De forma análoga, para visualizar todas as conexões da malha, clica-se em *Atualizar* na aba de *Conexões* (Figura 3.26).

|                |                |                |                      |                |                |          | Malha 2 - Eletrodos |               |                |                      |                    |
|----------------|----------------|----------------|----------------------|----------------|----------------|----------|---------------------|---------------|----------------|----------------------|--------------------|
| Condutores     | Visualização   |                | Conexões             |                |                |          |                     |               |                |                      |                    |
| Ordenar por:   |                |                | $\blacktriangledown$ |                | $58$ Novo      | Editar J |                     | Deletar       |                |                      |                    |
| Eletrodo       | <b>X1</b>      | Y1             | Z1                   | X <sub>2</sub> | Y2             | Z2       | Raio                | Descrição     | Tipo           |                      |                    |
| $n^*$          |                |                |                      | [m]            |                |          | [mm]                | material      | obs:           | $\blacktriangledown$ | Yæ                 |
| И<br>1         | $\circ$        | $\circ$        | 0, 5                 | 40             | $\circ$        | 0, 5     | 5,5                 | cabo cobre 70 | 0              | $\lambda$            |                    |
| $\overline{2}$ | ö              | $\overline{2}$ | 0.5                  | 40             | $\overline{2}$ | 0.5      | 5,5                 | cabo cobre 70 | ö              |                      |                    |
| 3              | 0              | 4              | 0, 5                 | 40             | 4              | 0, 5     | 5,5                 | cabo cobre 70 | 0              |                      |                    |
| 4              | 0              | 6              | 0,5                  | 40             | 6              | 0, 5     | 5,5                 | cabo cobre 70 | 0              |                      |                    |
| 5              | $\overline{0}$ | 8              | 0, 5                 | 40             | 8              | 0, 5     | 5, 5                | cabo cobre 70 | $\overline{0}$ |                      | (X1, Y1, Z1)       |
| 6              | 0              | 10             | 0, 5                 | 40             | 10             | 0, 5     | 5, 5                | cabo cobre 70 | 0              |                      |                    |
| $\overline{7}$ | $\circ$        | 12             | 0, 5                 | 40             | 12             | 0.5      | 5,5                 | cabo cobre 70 | 0              |                      | Β<br>Α             |
| 8              | $\overline{0}$ | 14             | 0, 5                 | 40             | 14             | 0.5      | 5, 5                | cabo cobre 70 | $\mathbf 0$    |                      | <b>GRAND CARDS</b> |
| 9              | o              | 16             | 0, 5                 | 40             | 16             | 0, 5     | 5,5                 | cabo cobre 70 | 0              |                      |                    |
| 10             | $\overline{0}$ | 18             | 0, 5                 | 40             | 18             | 0, 5     | 5, 5                | cabo cobre 70 | $\Omega$       |                      | (X2, Y2, Z2)       |
| 11             | $\Omega$       | 20             | 0, 5                 | 40             | 20             | 0, 5     | 5,5                 | cabo cobre 70 | 0              |                      | Validar            |
| 12             | 0              | 0              | 0, 5                 | 0              | 20             | 0, 5     | 5,5                 | cabo cobre 70 | 0              |                      |                    |
| 13             | 2,67           | $\Omega$       | 0, 5                 | 2,67           | 20             | 0, 5     | 5, 5                | cabo cobre 70 | $\Omega$       |                      |                    |
| 14             | 5,33           | 0              | 0, 5                 | 5,33           | 20             | 0, 5     | 5,5                 | cabo cobre 70 | o              |                      |                    |
| 15             | 8              | $\mathbf 0$    | 0,5                  | 8              | 20             | 0, 5     | 5,5                 | cabo cobre 70 | 0              |                      | Deletar todos      |
| $\overline{4}$ | 20             | $\overline{0}$ | 0.5                  | 20             | 10             | 0.5      | 4                   | cabo cobre 50 | $\overline{0}$ | $\checkmark$         |                    |

Figura 3.24 - Lista com todos os condutores do TecAt.

Fonte: Software TecAt Plus 5.2.

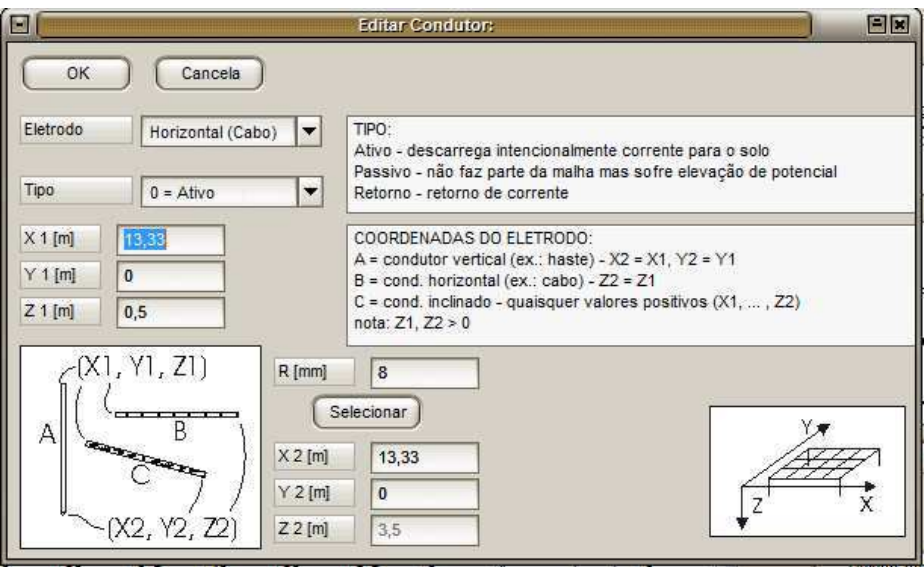

Figura 3.25 - Janela de edição ou criação de um Condutor.

Fonte: Software TecAt Plus 5.2.

Figura 3.26 - Janela Eletrodos aba Visualização

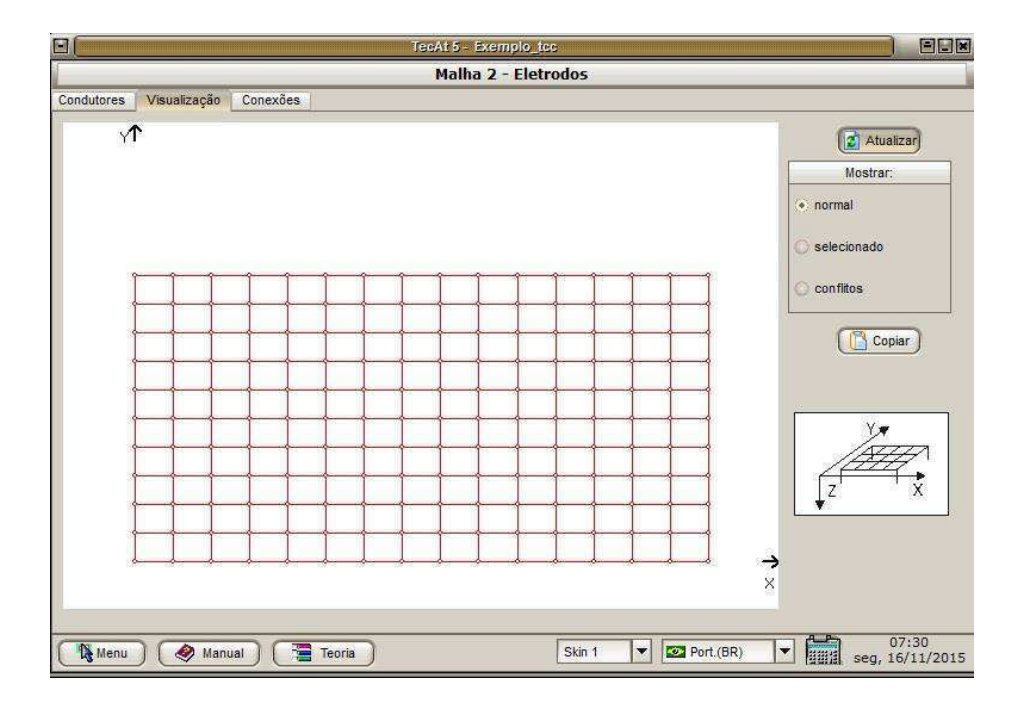

Fonte: Software TecAt Plus 5.2.

|              |                |                |                |          |                      |                          |                | Malha 2 - Eletrodos |                |                      |                |                          |                                     |                  |
|--------------|----------------|----------------|----------------|----------|----------------------|--------------------------|----------------|---------------------|----------------|----------------------|----------------|--------------------------|-------------------------------------|------------------|
|              | Condutores     | Visualização   |                | Conexões |                      |                          |                |                     |                |                      |                |                          |                                     |                  |
| $\mathbb{E}$ |                |                | Ordenar por:   |          |                      | $\overline{\phantom{a}}$ |                |                     |                |                      |                |                          | Deletar todos                       |                  |
|              | Conexão        | X              | Υ              | Z        | Cond 1               | Cond <sub>2</sub>        | Dim 1          | Dim <sub>2</sub>    | Forma          |                      | Tipo           |                          | Descrição                           |                  |
|              | $n^*$          |                | [m]            |          |                      | $n^*$                    |                | $[mm]$ ou $[mm]$    | obs:           | $\blacktriangledown$ | obs:           | $\overline{\phantom{0}}$ | material                            |                  |
| ▶            | 1              | $\mathbf{0}$   | $\overline{0}$ | 0, 5     | $\mathbf{1}$         | 12                       | 8              | $\circ$             | $\overline{4}$ |                      | $\mathbf{1}$   |                          | molde solda CC 50x50                | $\blacktriangle$ |
|              | $\overline{2}$ | $\overline{4}$ | $\circ$        | 0,5      | $\mathbf{1}$         | 13                       | 8              | $\mathbf 0$         | $\mathbf{1}$   |                      | $\mathbf{1}$   |                          | molde solda T 50x50 mm <sup>2</sup> | 1                |
|              | 3              | 8              | $\overline{0}$ | 0, 5     | $\blacktriangleleft$ | 14                       | 8              | $\overline{0}$      | $\mathbf{1}$   |                      | $\mathbf{1}$   |                          | molde solda T 50x50 mm <sup>2</sup> |                  |
|              | $\overline{4}$ | 12             | $\circ$        | 0, 5     | $\mathbf{1}$         | 15                       | $\overline{8}$ | $\bf 0$             | $\mathbf{1}$   |                      | $\mathbf{1}$   |                          | molde solda T 50x50 mm <sup>2</sup> |                  |
|              | 5              | 16             | $\theta$       | 0, 5     | $\mathbf{1}$         | 16                       | 8              | $\theta$            | $\mathbf{1}$   |                      | $\mathbf{1}$   |                          | molde solda T 50x50 mm <sup>2</sup> |                  |
|              | $\ddot{\rm s}$ | 20             | $\circ$        | 0, 5     | $\mathbf{1}$         | 17                       | $\overline{8}$ | $\mathfrak{o}$      | $\mathbf{1}$   |                      | $\mathbf{1}$   |                          | molde solda T 50x50 mm <sup>2</sup> |                  |
|              | 7              | 24             | $^{\circ}$     | 0, 5     | $\mathbf{1}$         | 18                       | 8              | $\Omega$            | $\mathbf{1}$   |                      | $\mathbf{1}$   |                          | molde solda T 50x50 mm <sup>2</sup> |                  |
|              | 8              | 28             | $\Omega$       | 0.5      | $\mathbf{1}$         | 19                       | $\overline{8}$ | $\Omega$            | $\mathbf{1}$   |                      | $\mathbf{1}$   |                          | molde solda T 50x50 mm <sup>2</sup> |                  |
|              | $\overline{9}$ | 32             | $\overline{0}$ | 0, 5     | $\mathbf{1}$         | 20                       | $^{\rm 8}$     | $\mathbf{0}$        | $\,1$          |                      | $\mathbf{1}$   |                          | molde solda T 50x50 mm <sup>2</sup> |                  |
|              | 10             | 36             | $\Omega$       | 0.5      | $\mathbf{1}$         | 21                       | 8              | $\Omega$            | $\mathbf{1}$   |                      | $\mathbf{1}$   |                          | molde solda T 50x50 mm <sup>2</sup> |                  |
|              | 11             | 40             | $\mathbf{0}$   | 0, 5     | $\mathbf{1}$         | 22                       | 8              | $\overline{0}$      | $\overline{4}$ |                      | $\mathbf{1}$   |                          | molde solda CC 50x50                |                  |
|              | 12             | $\Omega$       | $\circ$        | 0, 5     | $\mathbf{1}$         | 23                       | $\mathbf{8}$   | $\circ$             | $\overline{2}$ |                      | $\mathbf{1}$   |                          | molde solda CH 50 mm <sup>2</sup> x |                  |
|              | 13             | $\overline{4}$ | $\circ$        | 0, 5     | $\mathcal{L}$        | 24                       | 8              | 0                   | $\overline{2}$ |                      | 1 <sup>1</sup> |                          | molde solda CH 50 mm <sup>2</sup> x |                  |
|              | 14             | 8              | $\ddot{o}$     | 0, 5     | $\mathbf{1}$         | 25                       | 8              | $\mathbf{0}$        | $\overline{2}$ |                      | $\mathbf{1}$   |                          | molde solda CH 50 mm <sup>2</sup> x |                  |
|              | 11             | $\circ$        | 10             | 0, 5     | 3                    | 4                        | 8              | $\mathfrak o$       | $\overline{4}$ |                      | $\mathbf{1}$   |                          | molde solda CC 50x50                |                  |
|              | 12             | 5              | 10             | 0.5      | $\overline{3}$       | 5                        | 8              | $\overline{0}$      | $\mathbf{1}$   |                      | $\mathbf{1}$   |                          | molde solda T 50x50 mm <sup>2</sup> |                  |

Figura 3.27 - Janela Eletrodos aba Conexões.

Fonte: Software TecAt Plus 5.2.

#### 3.5.3 ÍCONE WIZARD

Construir essas malhas pode ser bastante cansativo e demorado, por isso foi criado o *Wizard*, que ajuda a criar uma malha com vários formatos (retangular, triangular, circular e linha). Na configuração inicial, é possível escolher se a malha vai ser criada a partir de cabos, de hastes ou de ambos, se a distribuição vai ser linear ou geométrica, se haverá hastes em todos os nós e o tipo de eletrodo (passivo, ativo ou retorno).

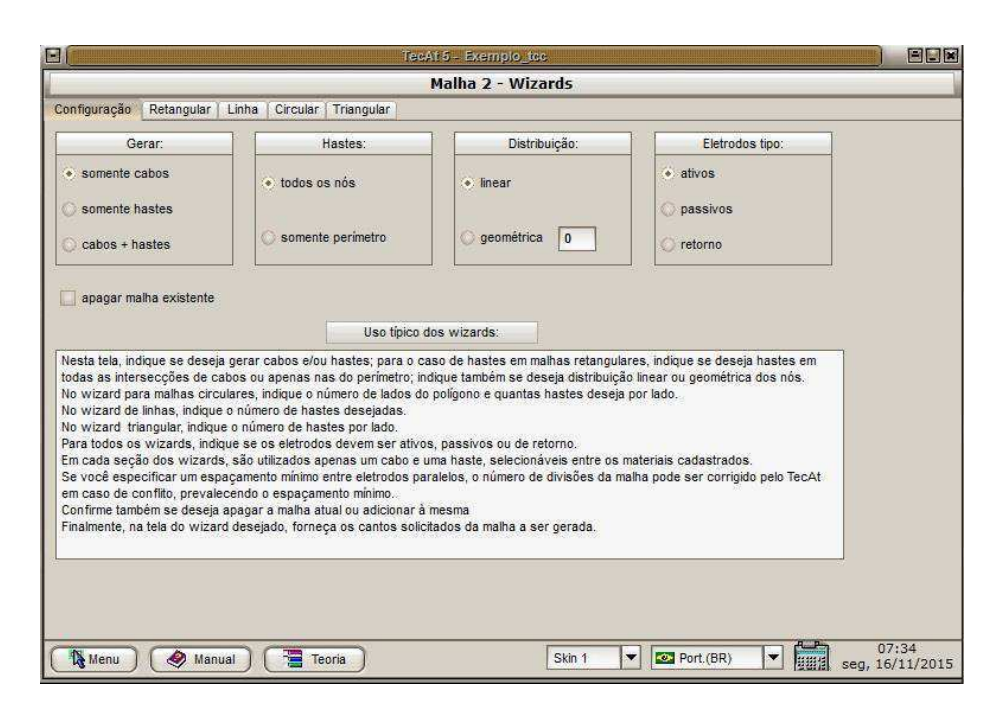

Figura 3.28 - Janela de configuração do *Wizard*.

Fonte: Software TecAt Plus 5.2.

Nas outras abas é possível selecionar o formato desejado da malha. Para criar a malha no formato desejado, seleciona-se o modelo dentre os quatro possíveis. Pequenas alterações mudam de um formato para outro, mas sempre fazendo a mesma coisa: escolhendo a posição dos vértices. Há algumas limitações, como a profundidade ser igual pra todas, mas é mais fácil editar os condutores depois do que criar um por um.

#### 3.5.4 ÍCONE DE POTENCIAIS

No item de Potenciais, o TeCat utiliza a formulação de tensões admissíveis da norma IEEE-80 para fazer os cálculos. O usuário fornece o tipo de revestimento superficial, o peso do operador, a corrente de falta que flui para a malha e o tempo de atuação da proteção, como apresenta a Figura 3.29.

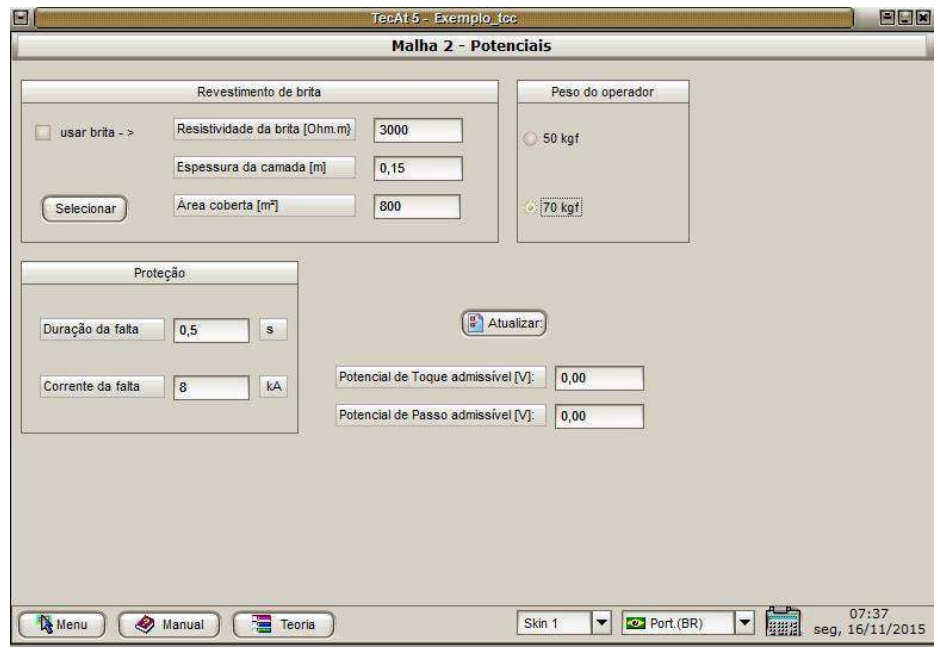

Figura 3.29 - Janela Potenciais da aba Malha 2

Fonte: Software TecAt Plus 5.2.

#### 3.5.5 ÍCONE MEDIÇÃO R

A versão plus do TeCat possui um terrômetro virtual, que através dos dados de estratificação e da malha, permite calcular a posição que deve ser colocado o eletrodo de potencial do terrômetro para obter o valor correto da resistência da malha. O processo acima pode ser feita acessando a Janela *Medição R* na aba Malha 2, representada na Figura 3.30.

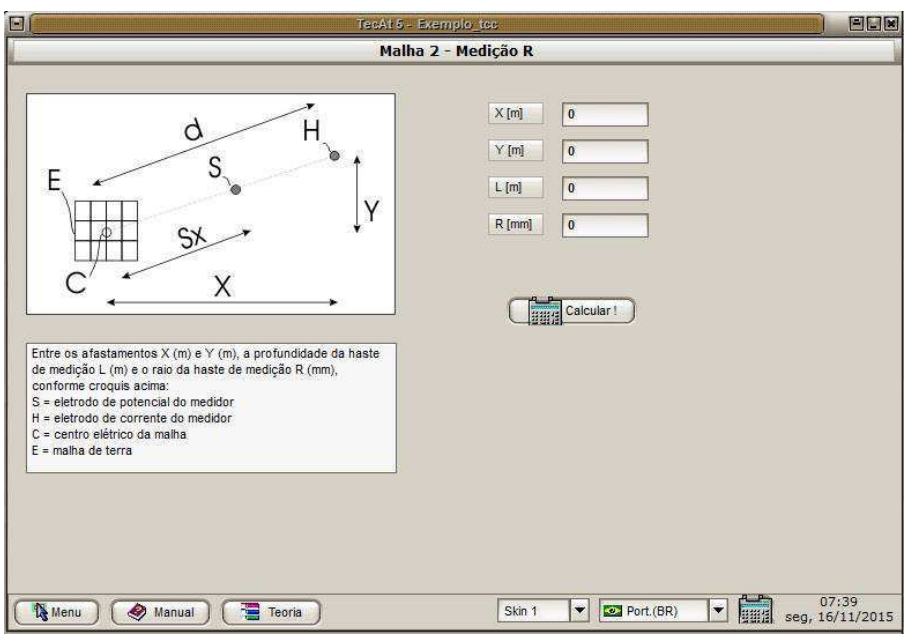

Figura 3.30 - Janela Medição R da aba Malha 2.

Fonte: Software TecAt Plus 5.2.

### 3.5.6 ÍCONE CONEXÃO

No item *Conexão*, o TecAt realiza o cálculo da seção mínima do condutor para as condições de curto-circuito da malha, para o local da conexão do rabicho de aterramento com a malha.

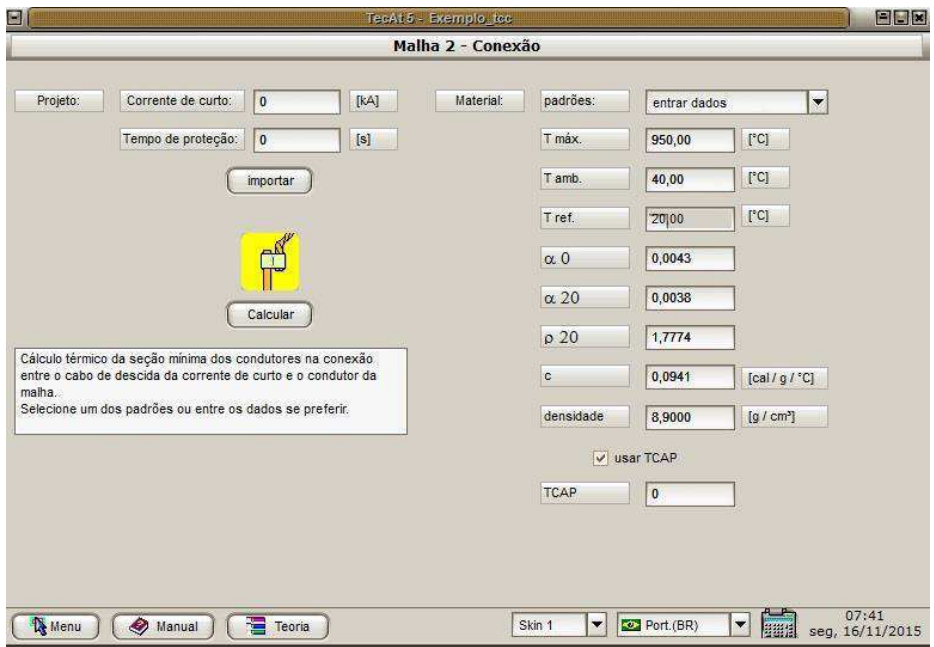

Figura 3.31 - Janela Conexão da aba Malha 2

Fonte: Software TecAt Plus 5.2.

## 3.6 ABA RELATÓRIO

A aba Relatórios é responsável por todas as informações calculadas pelo programa. A aba é representada pela seguinte Figura 3.32:

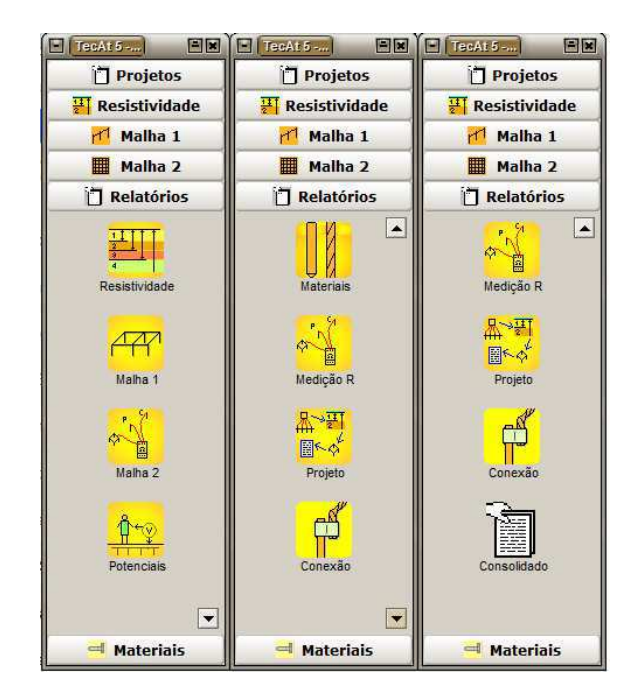

Figura 3.32 - Aba Relatórios.

Fonte: Software TecAt Plus 5.2.

Nessa janela é possível coletar todos os resultados disponíveis e exportar juntos ou separados, nos formatos TXT para texto e JPEG para figuras, além de exportar para um arquivo PDF ou imprimir diretamente do programa.

#### 3.6.1 ÍCONE RESISTIVIDADE

No ícone *Resistividade* aparecerão os resultados da estratificação de um solo:

Figura 3.33 - Janela *Resistividade*.

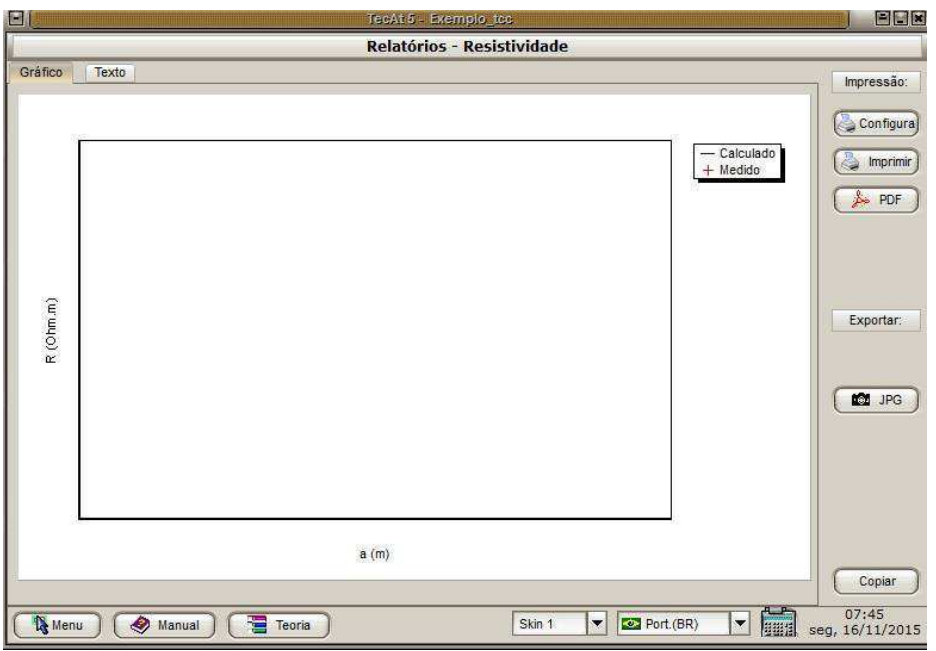

Fonte: Software TecAt Plus 5.2.

Nessa tela é possível selecionar duas formas de visualização: gráfico e texto.

## 3.6.2 ÍCONE MALHA 1

Na *Malha 1* são colocados todos resultados quando são utilizadas as malhas préconfiguradas, como explicado na seção 3.4.

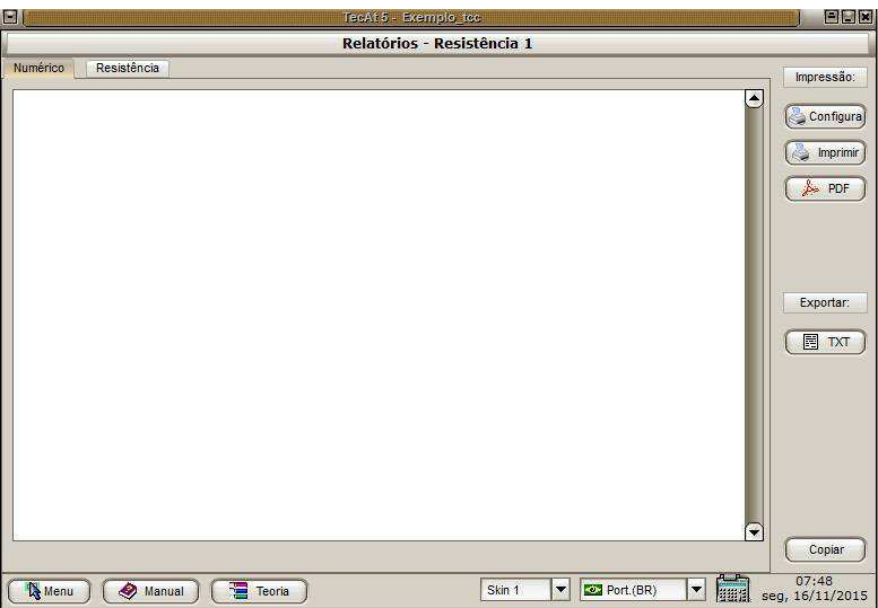

Figura 3.34 – Janela de informações correspondente a Malha 1.

#### 3.6.3 ÍCONE MALHA 2

Na janela *Malha 2* são mostrados todos os resultados quando a Malha 2 for utilizada. Os resultados são bem mais completos do que quando é usada a Malha 1, além da possibilidade de calcular os potenciais de passo e de toque.

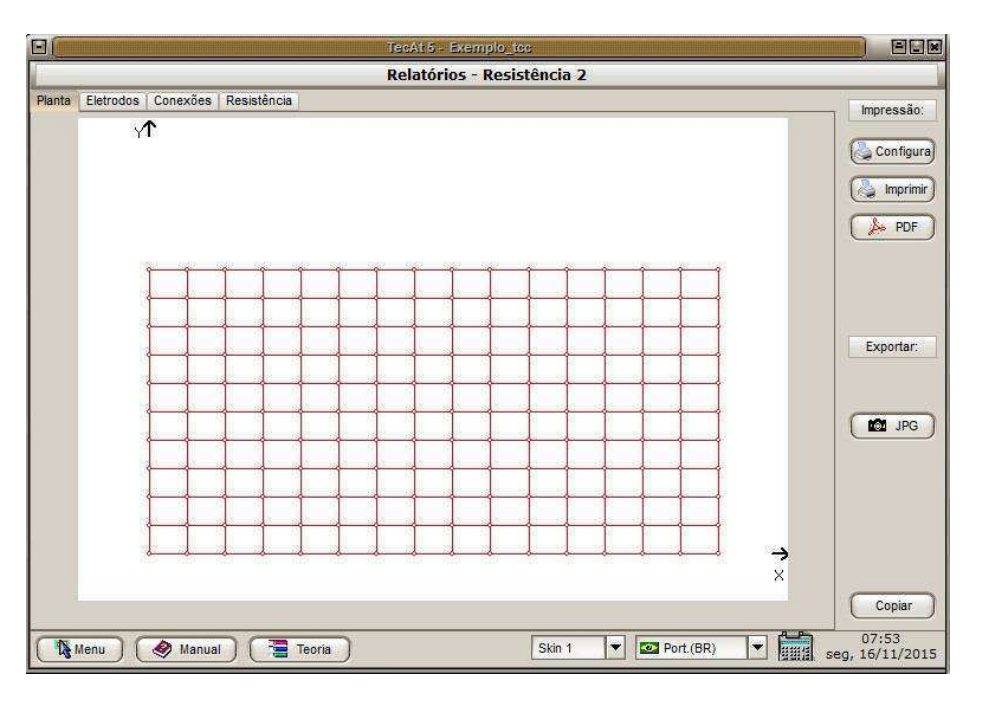

Figura 3.35 - Janela de informações correspondente a Malha 2.

Fonte: Software TecAt Plus 5.2.

Nessa aba, além de ser explicitada a planta da malha criada, também tem-se a lista de condutores, hastes e as conexões feitas.

#### 3.6.4 ÍCONE POTENCIAIS

Na janela de *Potencial* será mostrado o potencial na malha ou na superfície do terreno, além dos potenciais de toque, superfície ou passo.

Para obter o potencial na malha ou na superfície, primeiro é preciso selecionar o terreno que se deseja verificar o potencial, sendo essa seleção representada pelo quadrado verde ao redor da malha de aterramento, como mostra na figura abaixo:

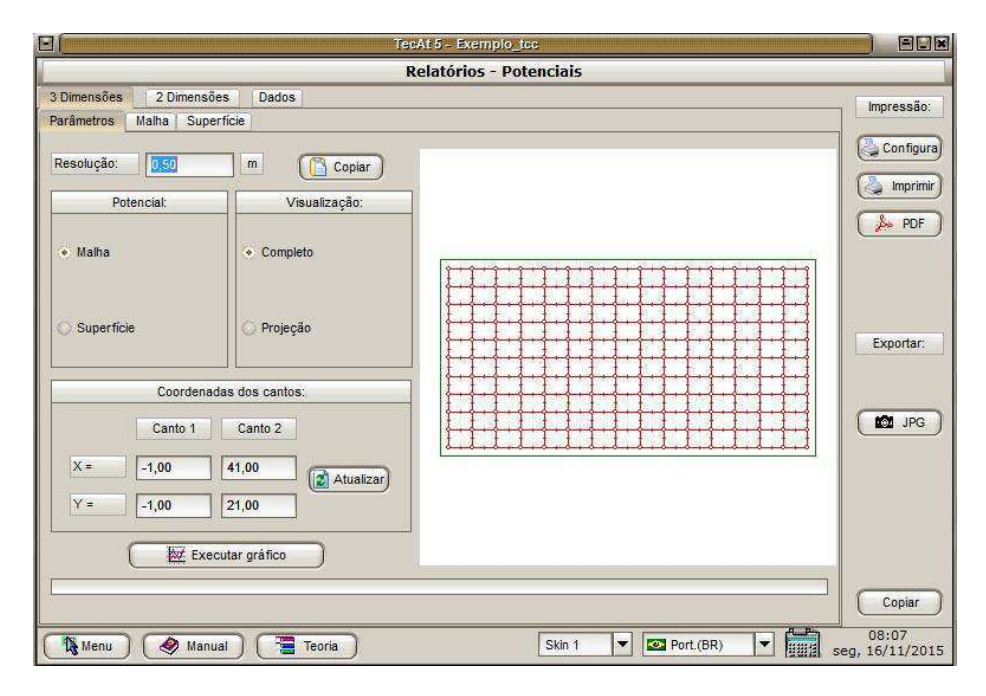

Figura 3.36 - Janela Inicial Malha 2.

Fonte: Software TecAt Plus 5.2.

Para escolher o terreno que será analisado, o usuário deve inserir as coordenadas X e Y de dois pontos e pressionar o botão *Atualizar*. Depois de escolher o terreno que deseja ser visualizado, basta selecionar se quer o potencial na malha ou na superfície e apertar o botão *Executar Gráfico*. Após apertar o botão, o usuário deve selecionar a aba *Malha* ou *Superfície* pra ver o resultado.

Para duas dimensões o processo é similar ao de 3 dimensões. Primeiramente, é preciso atualizar as coordenadas da linha de corte que deseja ser analisada. Aperta-se no botão *Atualizar* e escolhe-se a linha desejada. Depois disso, seleciona-se as opções *Toque*, *Passo* ou *Superfície* e apertar o botão *Executar Gráfico*.

Depois de todos os gráficos já tiverem sido executados, é necessário ir trocando as abas e ir visualizando e exportando os gráficos resultantes.

#### 3.6.5 ÍCONE MATERIAIS

Na aba *Relatórios* ainda encontra-se a Janela *Materiais*, onde é possível ver a lista de materiais e fornecedores usados na malha. Lembrando que todos os fornecedores são previamente cadastrados pelo usuário ou então fazem parte do banco de dados que vêm com o programa.

Figura 3.37 - Janela *Materiais*.

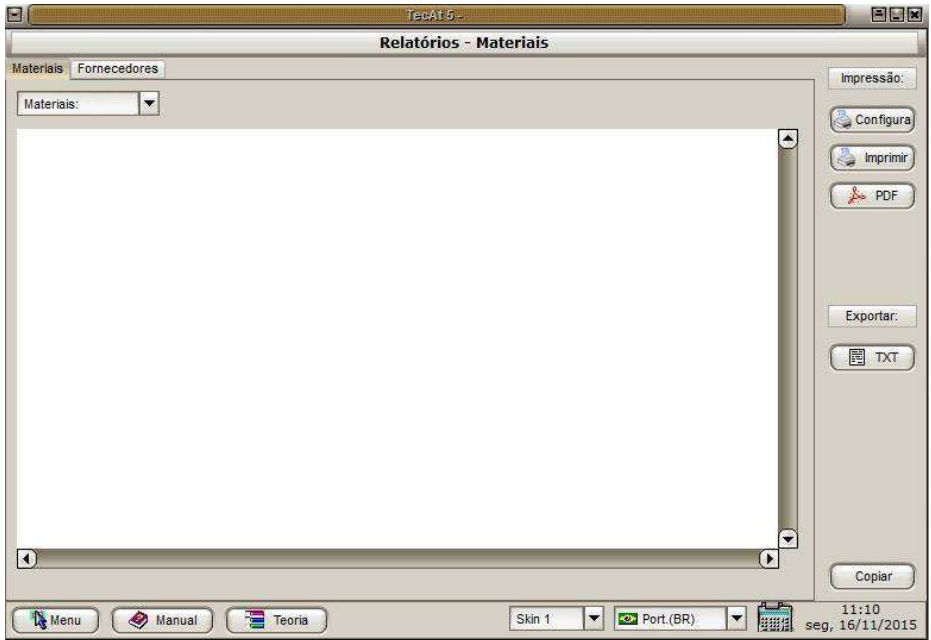

Fonte: Software TecAt Plus 5.2.

## 3.6.6 ÍCONE MEDIÇÃO R

Essa janela é utilizada quando o usuário utiliza o terrômetro virtual. Nesse ícone irá aparecer o mapa da medição e a resposta através de gráfico ou texto, dependendo do que o usuário desejar.

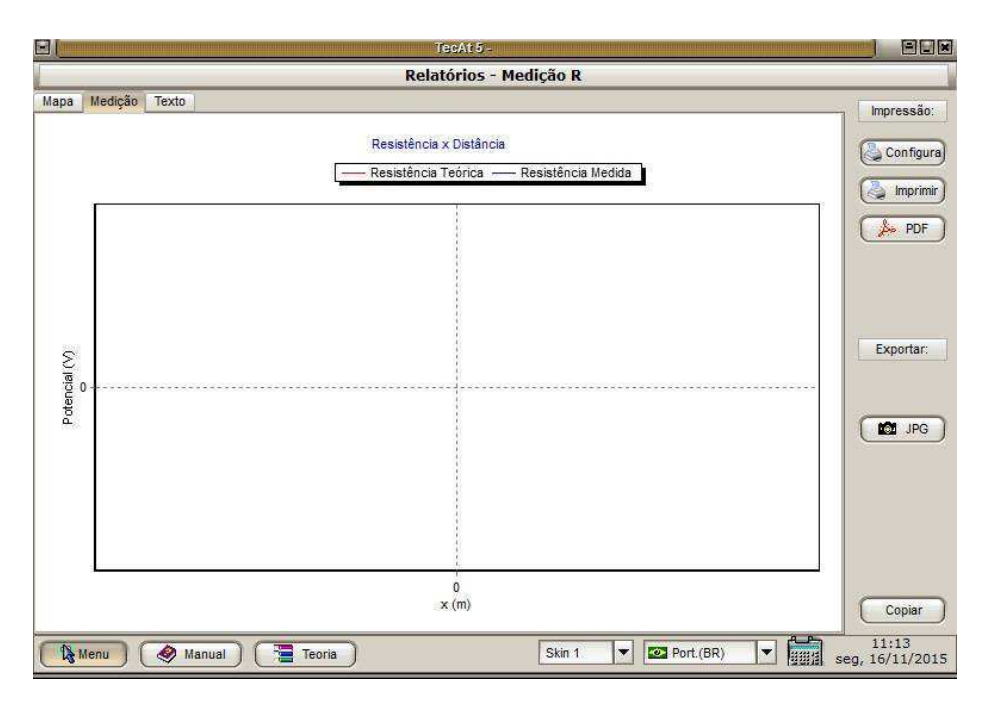

Figura 3.37 - Janela Medição R.

Fonte: Software TecAt Plus 5.2.

#### 3.6.7 ÍCONE PROJETO

Essa janela é utilizada para ver os dados do projeto que foram colocados ao iniciar o arquivo, com informações como o nome do cliente, nº do CREA, as fotos e demais observações que foram adicionadas.

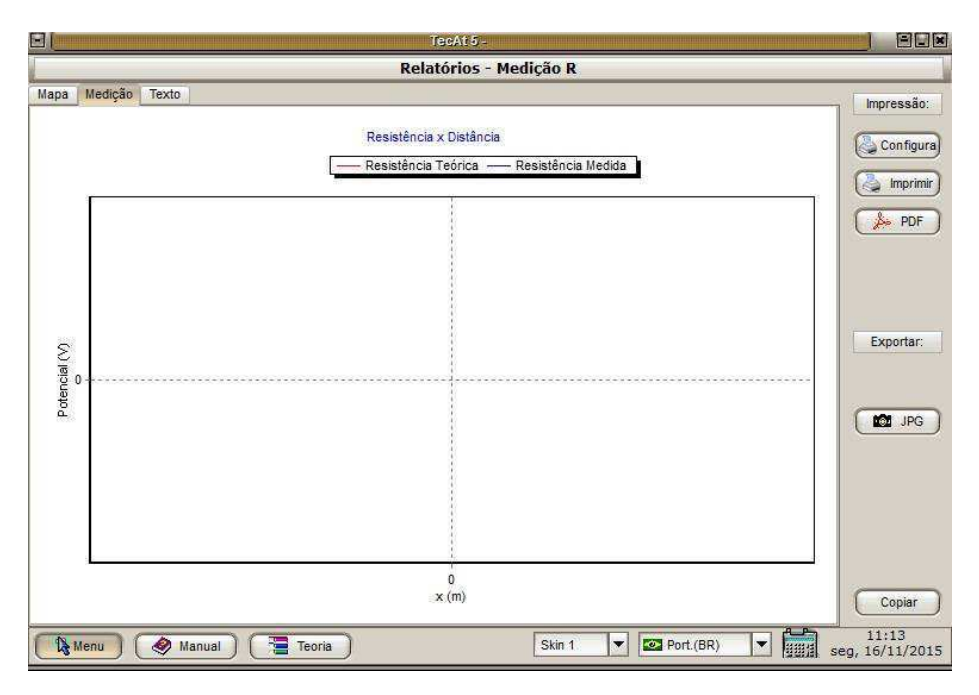

Figura 3.38 - Janela de relatórios do Projeto.

Fonte: Software TecAt Plus 5.2.

Por último tem-se a janela *Consolidado*, onde é possível juntar todos os dados apresentados nas janelas anteriores para importar o que o usuário deseja para um mesmo arquivo PDF ou então imprimir os mesmos em ordem com o número de página seguindo a ordem.

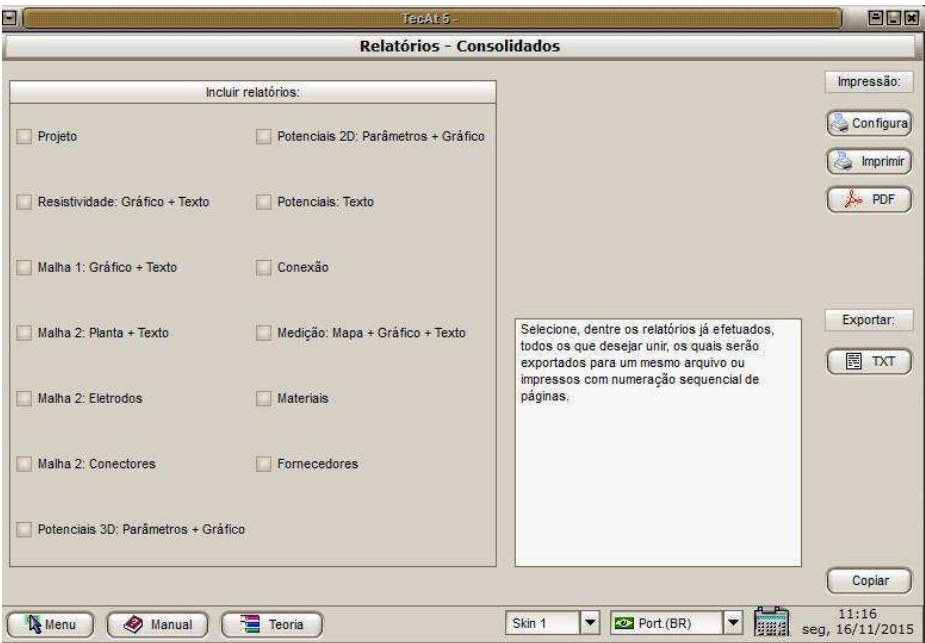

Figura 3.39 - Janela *Consolidados*.

Fonte: Software TecAt Plus 5.2.

## 4 SIMULAÇÕES

A seguir será apresentado o uso do TecAt Plus 5.2 num caso típico de projeto de malha de terra de uma subestação de 13.8/69 KV, incluindo a estratificação do solo, o cálculo da resistência da malha e análise dos potenciais de toque e de passo.

Para realizar as simulações, foram considerados os valores das resistividades obtidos por meio de medições de campo de um terreno localizado em Poções no estado da Bahia. A Tabela 2, apresenta os valores obtidos.

|      | Resistividade $(\Omega, m)$ |      |      |      |      |      |      |      |  |  |  |  |  |
|------|-----------------------------|------|------|------|------|------|------|------|--|--|--|--|--|
| D(m) |                             | в    |      |      | E    |      | G    | Н    |  |  |  |  |  |
|      | 30,1                        | 27,2 | 37,2 | 81,3 | 29,2 | 54.9 | 36,8 | 32,8 |  |  |  |  |  |
| 2    | 20,4                        | 20.2 | 29.3 | 21.4 | 21.7 | 42,5 | 35.4 | 33,1 |  |  |  |  |  |
| 4    | 21,6                        | 17.4 | 25   | 15.6 | 22,1 | 31,9 | 34.6 | 32,7 |  |  |  |  |  |
| 16   | 32,7                        | 33,6 | 23,7 | 26,7 | 28,3 | 25,2 | 25,6 | 33,1 |  |  |  |  |  |
| 32   | 22,3                        | 22,3 | 27,3 | 24.3 | 44.5 | 44.9 | 31,3 | 31,2 |  |  |  |  |  |

Tabela 2 – Resistividade pelo método de Wenner.

Após inserir os valores de resistividade e os seus respectivos espaçamentos no software e selecionar o modelo de estratificação *Automático*, foi obtida a curva da resistividade elétrica do solo em função do espaçamento entre as hastes, mostrado na Figura 4.1.

#### Figura 4.1 - Gráfico da resistividade do solo.

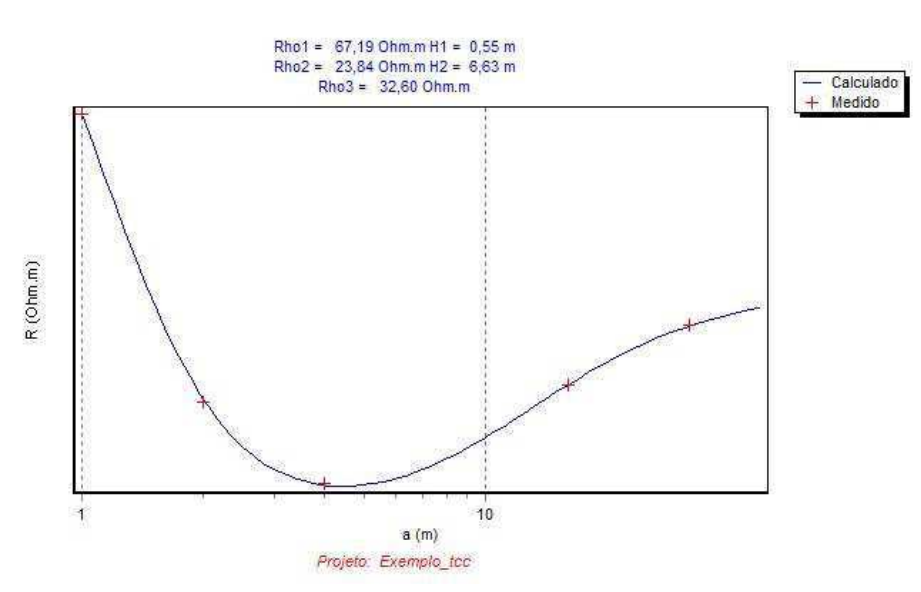

Fonte: Próprio autor.

Analisando o gráfico obtido, percebe-se que a modelagem do solo resultou em 3 camadas horizontais, com suas respectivas resistividades e espessuras.

## 4.1 A MALHA PROJETADA

Inicialmente foi considerada uma malha de terra com dimensões de 40 m x 20 m, representando uma área de 800 m<sup>2</sup>, com 150 nódulos na malha. Composta por hastes de aço cobreada de 3 m de comprimento e 5/8" de diâmetro e cabos de cobre com secção transversal de 50 mm, conectados mediante solda exotérmica.

A malha foi projetada com o auxílio do gerador de malhas do TecaAt, o Wizard, cujo corte transversal encontra-se apresentado na Figura 4.2.

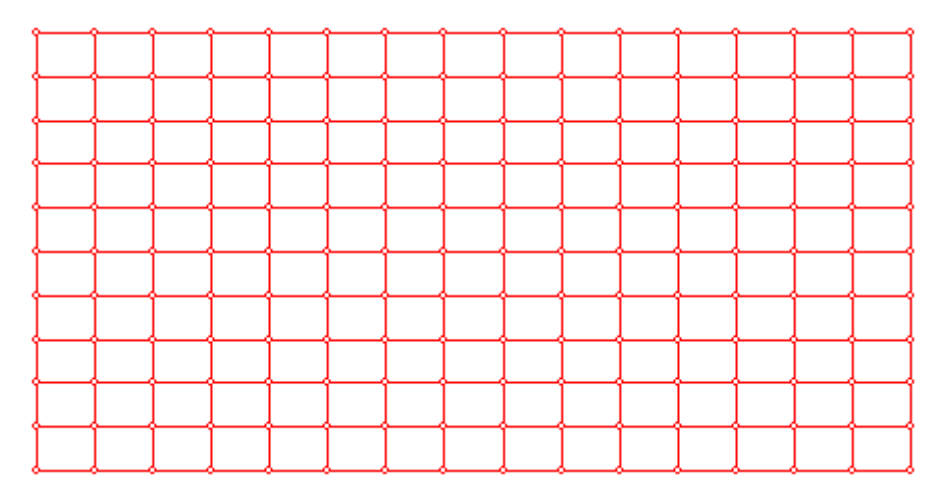

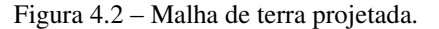

Fonte: Próprio autor.

A malha projetada tem um valor de resistência de aterramento de 0,38 Ω com máximo potencial da malha, no momento do curto-circuito, de 3064,95 V.

Devido ao pequeno valor de resistência obtido, é possível otimizar o projeto, elevando-se o valor da sua resistência para o máximo permitido, o que resultará na diminuição da quantidade de eletrodos da malha (hastes e cabos), implicando em um menor custo e em maior facilidade de implantação.

### 4.2 ANÁLISE DOS POTENCIAIS DA MALHA

Para a realização das simulações de potencial foram consideradas as seguintes premissas:

- Para avaliação das tensões de segurança foi considerada a massa média do corpo humano de 70 Kg para operadores dentro do pátio da subestação;
- A profundidade da malha foi considerada como sendo de 0,5 m e a espessura da camada de brita utilizada foi de 0,15 m com resistividade de 3000 Ω.m;
- A corrente de curto-circuito considerada foi de 8 KA e o tempo de atuação da proteção de 0,5 s.

#### 4.2.1 POTENCIAIS DE PASSO E TOQUE

Acessando o menu Relatórios / Potenciais / 3 Dimensões / Parâmetros, foram inseridas as coordenadas X1 = -1, Y1= -1, X2 = 41 e Y2 = 21 na caixa *Coordenadas dos cantos*.

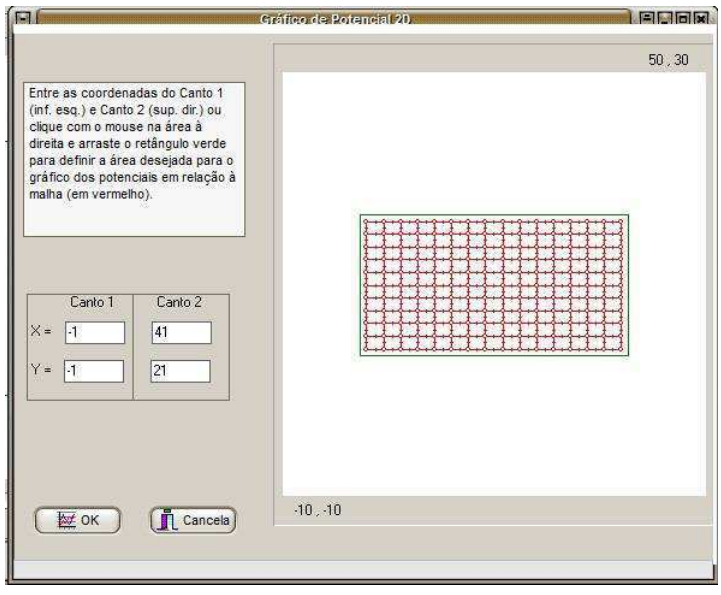

Figura 4.3 – Tela responsável pelas coordenadas dos cantos.

Fonte: Próprio autor.

O retângulo verde, formado a partir das coordenadas inseridas pelo projetista, representa a área onde serão obtidos os potenciais para a projeção dos gráficos. Nesse caso, a área selecionada corresponde a um valor maior que a área da subestação, para que seja analisado os potenciais nas proximidades da extremidade da SE.

As Figuras 4.4 e 4.5 apresentam os gráficos dos potenciais em 3D da malha e da superfície.

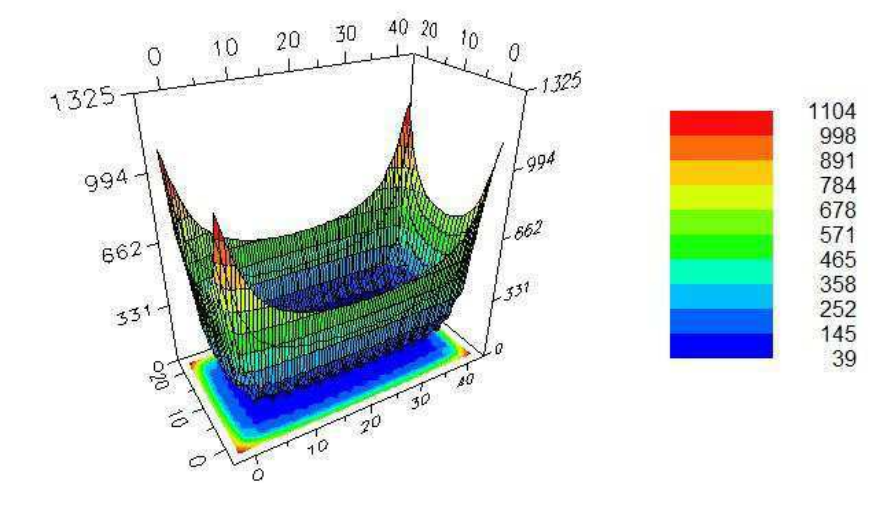

Figura 4.4 – Gráfico 3D do potencial na malha.

Fonte: Próprio autor.

Percebe- se que o máximo valor do potencial é obtido nas extremidades da malha, sendo esse valor 1104 V.

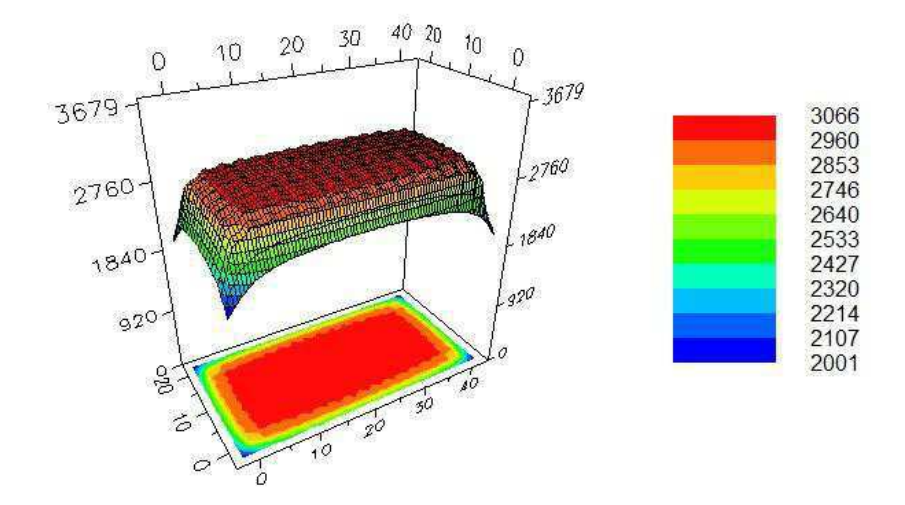

Figura 4.5 - Gráfico 3D do potencial na superfície.

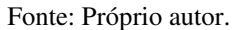

 Como dito anteriormente, percebe-se a partir do gráfico dos potenciais na superfície, que o máximo valor obtido na superfície é de, aproximadamente, 3066 V.

Procedeu-se à geração dos potenciais de toque e de passo, em gráficos em 2D, ao longo das retas explicitadas na Figura 4.6, definidas pelas coordenadas (Xa, Ya) e (Xb, Yb).

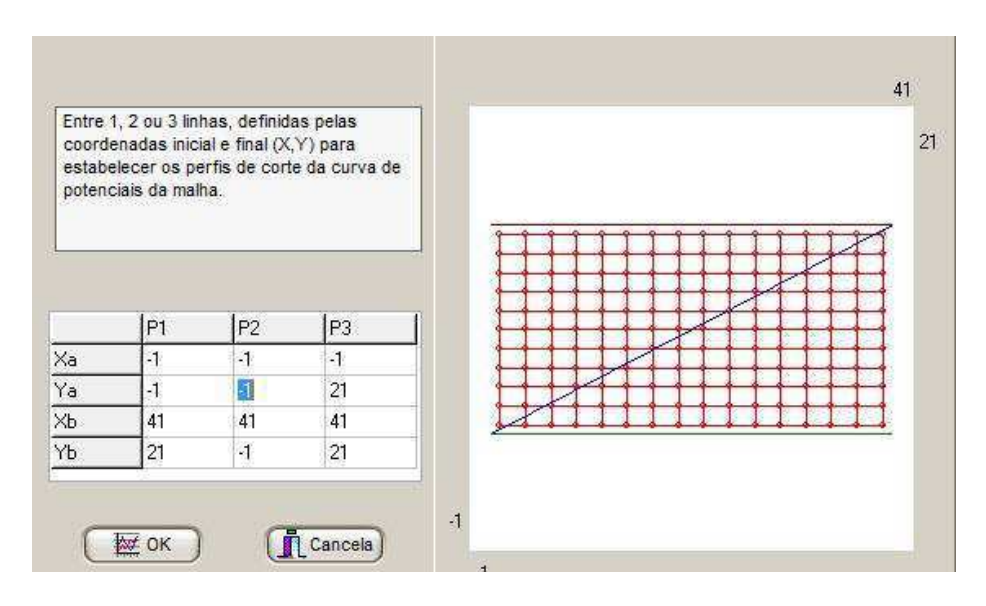

Figura 4.6 - Tela responsável pelas retas de corte.

Fonte: Próprio autor.

As retas inseridas pelo projetista definem os locais onde são analisados os potenciais. É importante analisar os potenciais de passo e toque nas extremidades da malha, onde encontram-se os maiores valores, e na parte interna da SE, onde estarão instalados os equipamentos.

As Figuras 4.7, 4.8 e 4.9 apresentam os gráficos dos potenciais de passo, toque e superfície, respectivamente.

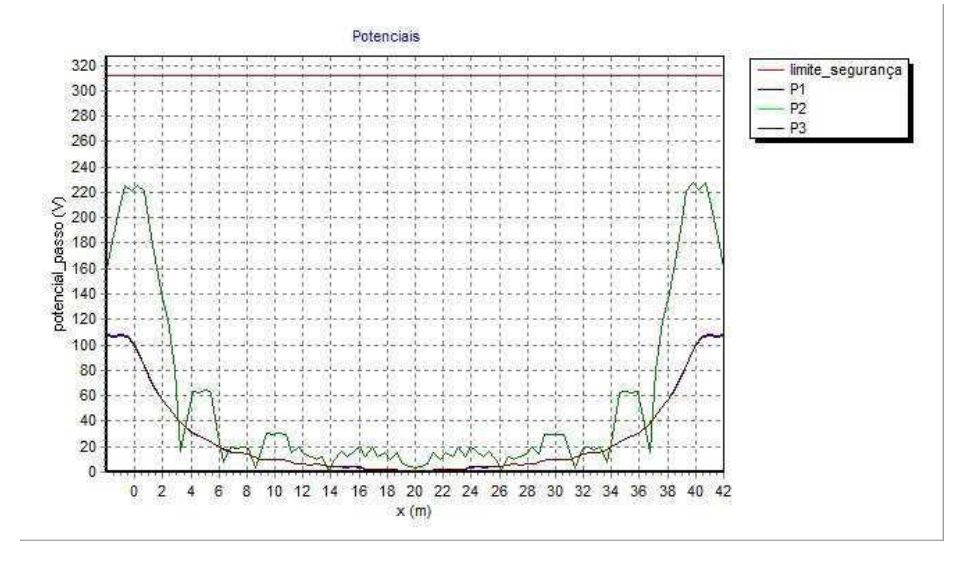

Figura 4.7 – Gráfico do potencial de passo.

Fonte: Próprio autor.

Analisando a Figura 4.7, percebe-se que os potenciais de passo encontram-se todos abaixo do limite de segurança, porém há uma grande diferença de potencial de passo entre as regiões interna e externa da malha.

Figura 4.87 - Gráfico do potencial de toque.

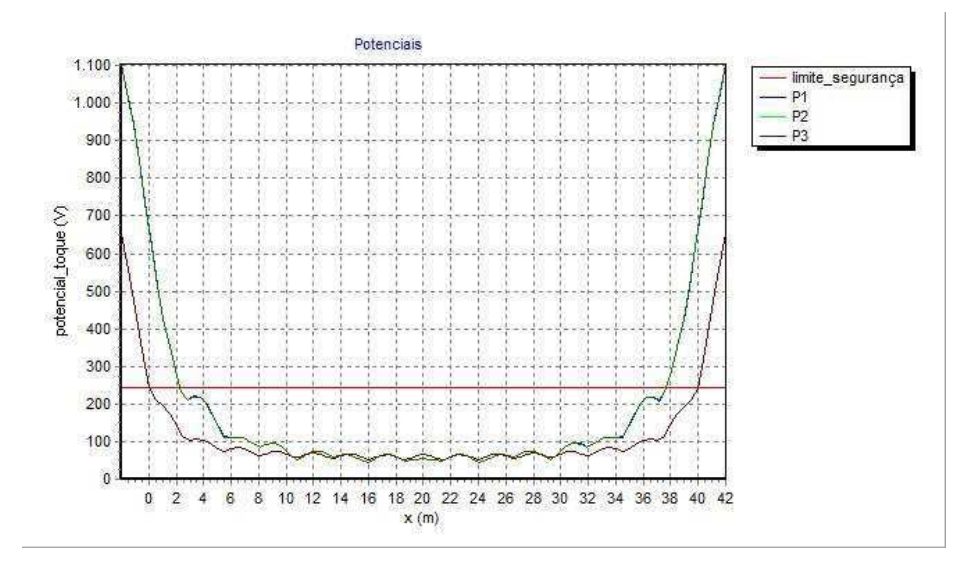

Fonte: Próprio autor.

 Apesar da resistência de aterramento obtida na malha ter sido consideravelmente pequena, percebe-se a partir da Figura 4.8 que os potenciais de toque obtidos na extremidade da malha ultrapassam o limite de segurança. Então, é necessário fazer um otimização da malha, para que haja uma diminuição dos valores dos potenciais na extremidade da malha.

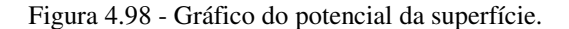

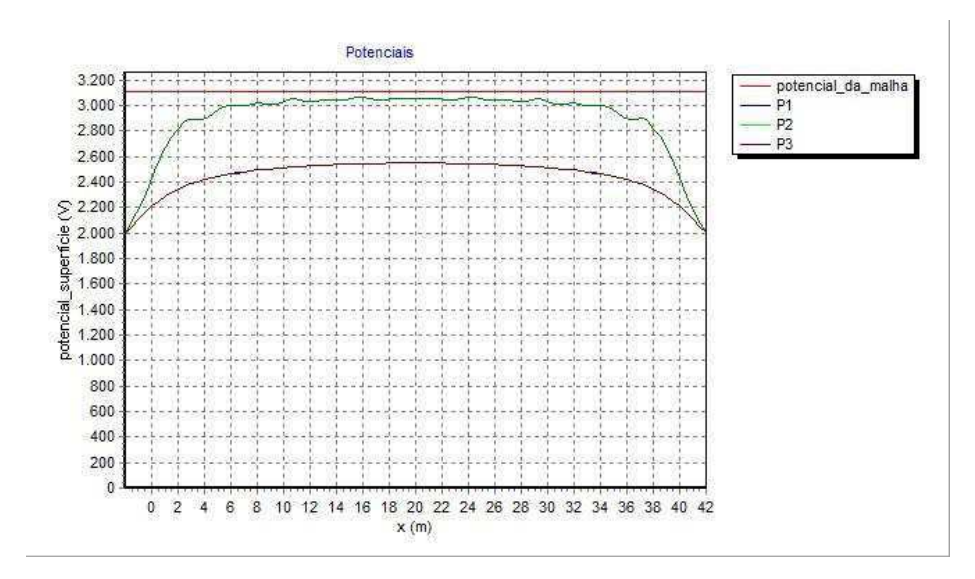

Fonte: Próprio autor.

## 4.3 OTIMIZAÇÃO DA MALHA

Para otimização da malha projetada e, consequentemente, diminuição dos valores do potencial de toque, foram utilizadas hastes com 15 m de comprimento ao longo do perímetro da malha, de modo a reduzir a queda de potencial entre a região interna e externa da malha.

A nova malha projetada tem um valor de resistência de aterramento de 0,30 Ω com máximo potencial da malha, no momento do curto-circuito, de 2397,51 V.

A malha e os gráficos obtidos estão apresentados nas Figuras 4.10 a 4.12.

|  | <b>ALC</b> |  |
|--|------------|--|

Figura 4.10 – Malha de terra otimizada.

Percebe-se que, mesmo utilizando uma quantidade menor de eletrodos, os valores de resistência e de máximo potencial são menores do que os da malha projetada anteriormente. Sendo assim, do ponto de vista econômico, pode-se observar uma diminuição significativa no preço para construção da malha.

Fonte: Próprio autor.

Figura 4.11 – Gráfico dos potencial de toque.

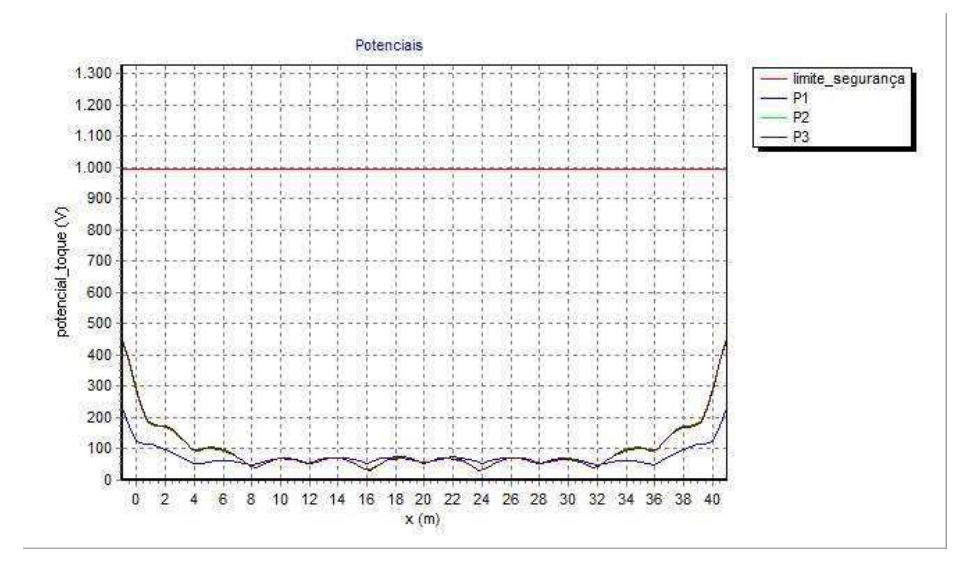

Fonte: Próprio autor.

Analisando a Figura 4.11, pode-se verificar uma diminuição acentuada nos potenciais de toque na extremidade da malha. Comparando com resultado da Figura 4.8, os potenciais nas extremidades sofreram uma redução de, aproximadamente, 650 V.

Figura 4.92 – Gráfico do potencial de passo.

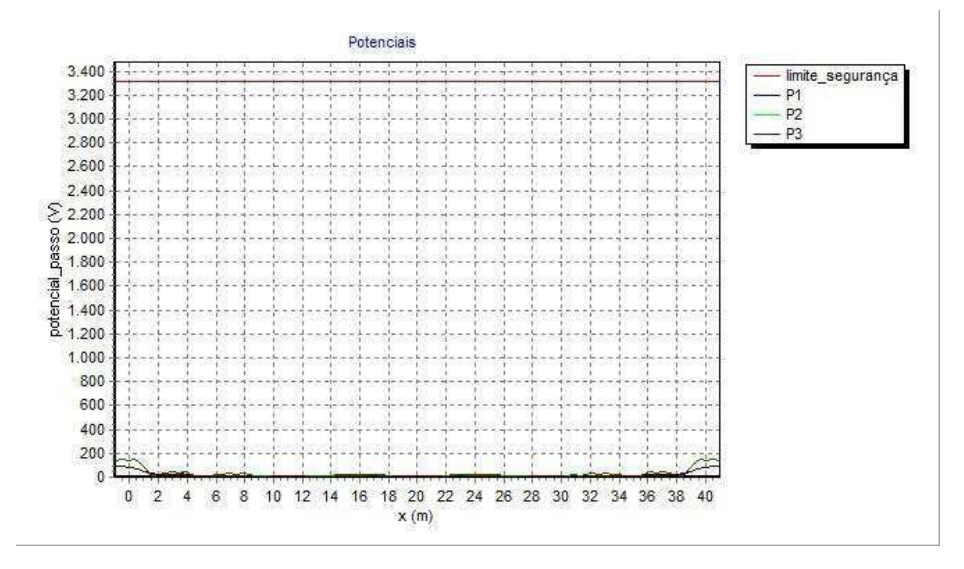

Fonte: Próprio autor.

A partir da Figura 4.12 percebe-se uma redução nas ondulações nos potenciais de passo na área interna da malha e, além disso, uma redução de, aproximadamente, 33% nos potenciais de passo na extremidade da malha.

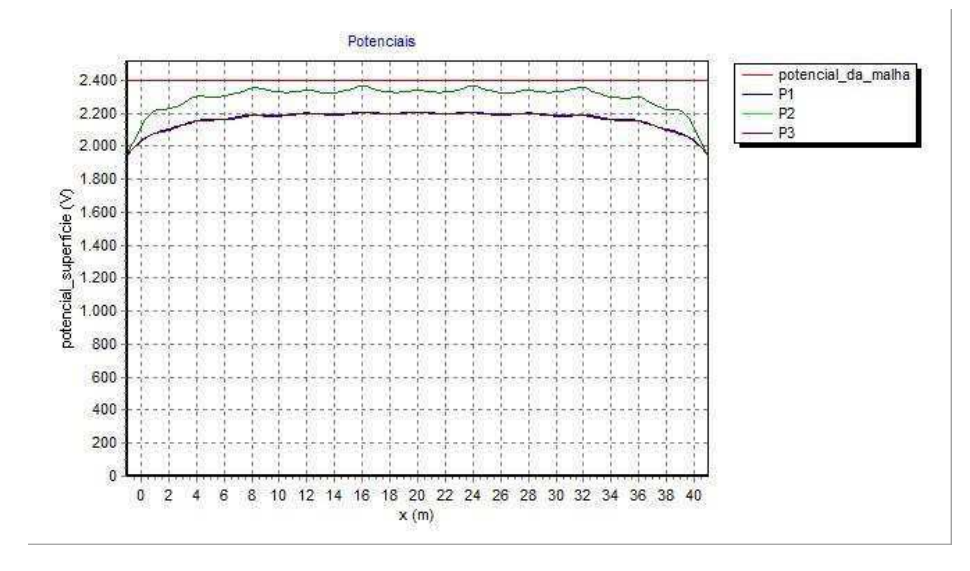

Figura 4.10 - Gráfico do potencial na superfície.

Fonte: Próprio autor.

## 5 CONCLUSÃO

Este trabalho teve seu objetivo alcançado, visto que contém um tutorial que facilitará sobremaneira a utilização do software TecAt 5.2, por parte daqueles que venham a utilizá-lo na elaboração de projetos de aterramentos elétricos. Constatou-se ser o software em questão uma ferramenta computacional de grande valia, pois, sem dúvida, facilita o trabalho dos projetistas de aterramentos.

A revisão bibliográfica realizada, além de agregar mais conhecimentos aos anteriormente adquiridos pela autora nas disciplinas Instalações Elétricas e Equipamentos Elétricos, serviu para melhor situá-la no assunto, tanto em relação aos aspectos da engenharia elétrica, quanto à elaboração de projeto de aterramento e seus desdobramentos.

O software TecAt 5.2, do ponto de vista prático, demonstrou ser bastante eficaz no desenvolvimento de projetos de aterramento elétricos, pois além de oferecer acurácia nos resultados, característica essencial de um projeto, concede ao projetista plenos poderes sobre as escolhas e os critérios a serem adotados na elaboração de um projeto de aterramento. Foi constatada uma única deficiência neste, que é um tempo computacional elevado na elaboração dos gráficos quando do projeto de malhas de grandes dimensões. Isto se deve à elevada quantidade de hastes necessárias à malha.

Por fim, conclui-se que este trabalho, além da contribuição ao aprendizado da autora, presta uma contribuição significativa aos futuros usurários do software TecAt Plus 5.2.

## 6 REFERÊNCIAS BIBLIOGRÁFICAS.

#### BELTANI, J. M. **Medição de Malha de Terra em Subestações Energizadas**.

CAPELLI, A. **Aterramento Elétrico**. Revista Saber Eletrônica n. 329, junho de 2000. Disponível em: <http://py2mok.tripod.com/arquivos-pdf-py2mokleo/aterramento1.pdf>. Acesso em: 10 nov. 2009.

CAVALCANTI, C. V. A. **Uma Rotina Computacional para Estratificação: Desenvolvimento e Aplicação a Solos do Nordeste**. Dissertação (Mestrado) – UFPB, Campina Grande, 1991.

COSTA, E. G.; NERI, M. G. G. Relatório Técnico – **Medição e Análise de Resistência do Sistema de Aterramento**. 2006. LAT- UFCG/ATECEL.

CUNHA, J. G. **Requisitos de Aterramento de Cabine Primária, Segundo a Nova NBR 14039**. ENERSHOW. São Paulo, 2003.

DIAS, A. D. **Malhas de aterramento em subestações energizadas: Medições e Análises**. TCC, 2011.

FRAGA, F. N. **Contribuições para o Desenvolvimento de uma Metodologia para Avaliação de Sistemas de Aterramento em Alta Freqüência Empregando TLM Tridimensional**. Dissertação (Mestrado) – UFPE, Recife, 2008.

IEEE Std 80-2000. **IEEE Guide for Safety in AC Substation Grounding**. New York, NY: IEEE Power Engineering Society, Substations Committee, 2000.

IEEE Std 81-1983. **IEEE Guide for Measuring Earth Resistivity, Ground Impedande, and Earth Surface Potentials of a Ground System**. New York, NY: Institute of Electrical and Electronics Engineers, Power System Instrumentation and Measurements Committee, 1983.

IEEE Std 81.2-1991. **IEEE Guide for Measurement of Impedance and Safety Characteristics of Large, Extended or Interconnected Grounding Systems**. New York, NY: Institute of Electrical and Electronics Engineers, Power System Instrumentation and Measurements Committee, 1991.

KINDERMANN, G. **Aterramento Elétrico**. Porto Alegre: Sagra-DC Luzzatto, 2002.

MAMEDE FILHO, J. **Instalações Elétricas Industriais**. 6ª ed. Rio de Janeiro: LTC, 2001.

MORENO, H.; COSTA, P. **Aterramento Elétrico**. São Paulo: Procobre, 1999.

NASCIMENTO, C. T. C.; PIRES, A. C. B.; MORAES, R. A. V. **Reconhecimento de Solos por Meio de Resistividade Elétrica e Radiação Gama**. Revista Brasileira de Geociências, vol. 34, 2004.

NR 10. **Segurança em Instalações e Serviços em Eletricidade**. Ministério do Trabalho e Emprego. Portaria nº 3214/78, 2004.

NBR 5419. **Proteção de estruturas contra descargas atmosféricas**. ABNT 2001.

NBR 7117. **Medição da resistividade e determinação da estratificação do solo.** ABNT 20012.

NBR 13571. **Haste de aterramento aço-cobreada e acessórios**. ABNT 1996.

NBR 14039. **Instalações Elétricas de Média Tensão de 1,0 kV a 36,2 kV**. ABNT, 2005.

SOUZA JÚNIOR, E. S. **Simulação, em Ambiente Computacional, do Método de Wenner e Obtenção da Resistência de um Sistema de Aterramento Usando FDTD**. Dissertação (Mestrado) – UFPA, Belém, 2007.

VISACRO, S. F. **Aterramentos Elétricos**. São Paulo: Artliber Editora Ltda, 2002.